15/01/2018

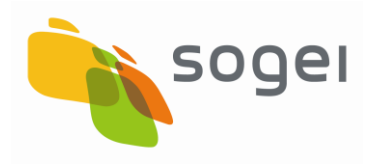

# *MANUALE DI INSTALLAZIONE DELL'APPLICAZIONE "DESKTOP TELEMATICO"*

*VERSIONE 1.1*

## **INDICE**

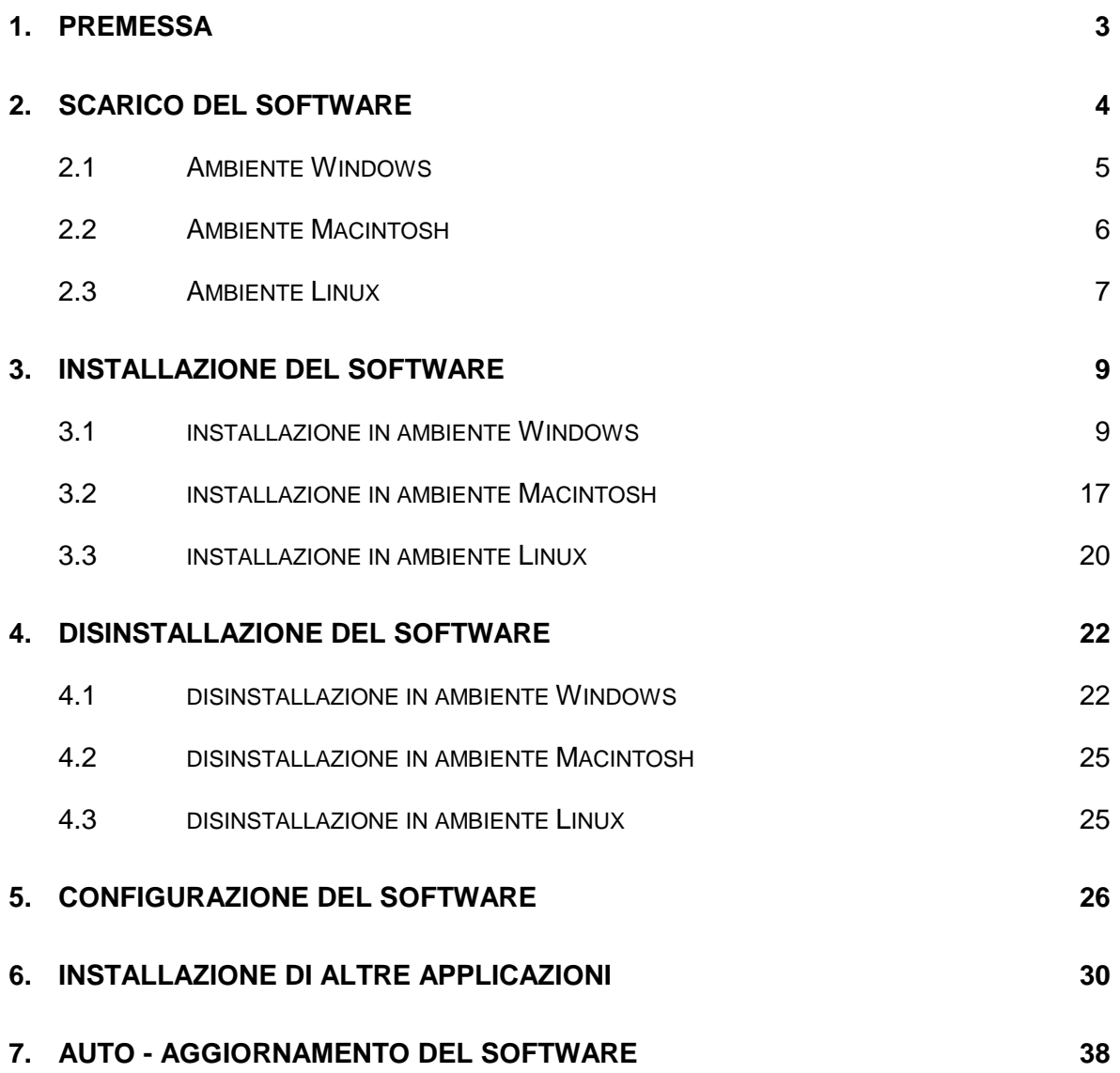

#### **1. PREMESSA**

<span id="page-2-0"></span>Il presente documento illustra le modalità operative da seguire per scaricare ed installare/disinstallare il software **"Desktop Telematico".**

Tale applicazione è un «contenitore» il cui scopo è quello di accogliere al suo interno le varie applicazioni "stand alone" utilizzate nell'ambito dei servizi telematici per la predisposizione e la gestione dei file telematici.

Per scaricare il software è necessario collegarsi al sito dei "Servizi Telematici" ed accedere alla sezione "Software" dell'area autenticata.

A tal proposito si precisa che è cura dell'utente verificare che la connessione ad Internet sia sempre attiva durante le fasi di installazione del software **"Desktop Telematico"** e/o dei relativi aggiornamenti successivi.

Una volta effettuata l'installazione di una o più applicazioni di interesse all'interno del "**Desktop Telematico**", le attivazioni successive dell'applicazione provvederanno a verificare, relativamente alle applicazioni in esso installate, la presenza di eventuali aggiornamenti. In caso di presenza di variazioni software, pertanto, verrà effettuato il «download» degli eventuali aggiornamenti e l'installazione degli stessi solo in presenza di una connessione funzionante.

In dettaglio i passi da seguire sono i seguenti:

- scaricare il software relativo all'applicazione "**Desktop Telematico**" in base al sistema operativo presente sulla postazione di lavoro da utilizzare;
- effettuare l'installazione dell'applicazione "**Desktop Telematico**";
- installare le ulteriori applicazioni di interesse;
- configurare l'applicazione "**Desktop Telematico**".

### <span id="page-3-0"></span>**2. SCARICO DEL SOFTWARE**

Per poter effettuare la prima installazione dell'applicazione **"Desktop Telematico**" è necessario prelevare dal sito web dei Servizi Telematici il relativo modulo software.

A tal proposito, dopo aver effettuato l'accesso con le proprie credenziali al sito dei servizi telematici, è necessario accedere alla sezione "**Software**" e selezionare la voce di menù "**Desktop Telematico**".

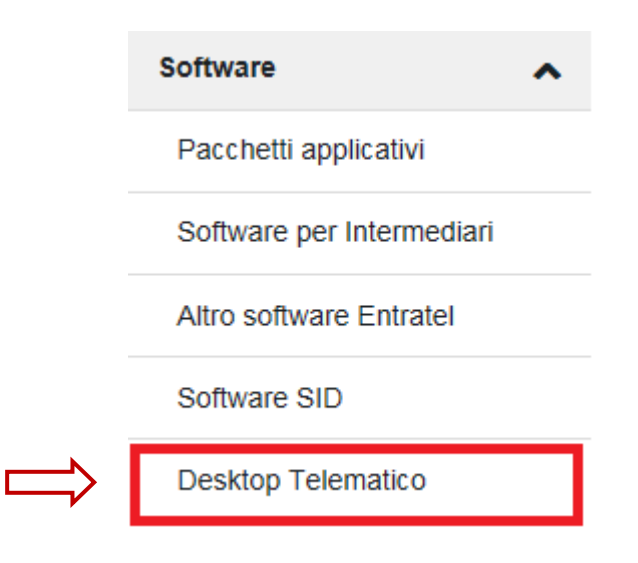

Selezionando la voce di menù "**Desktop Telematico**" si ottiene una nuova schermata che, oltre a riportare le principali caratteristiche della nuova applicazione, contiene anche il link "**Scarica l'applicazione**" da selezionare.

La pagina che viene visualizzata cliccando sul link "**Scarica l'applicazione**" presenta la possibilità di scaricare il software in base al proprio sistema operativo.

Pertanto è necessario selezionare l'icona relativa al proprio ambiente di lavoro.

PAG. 5 DI 38

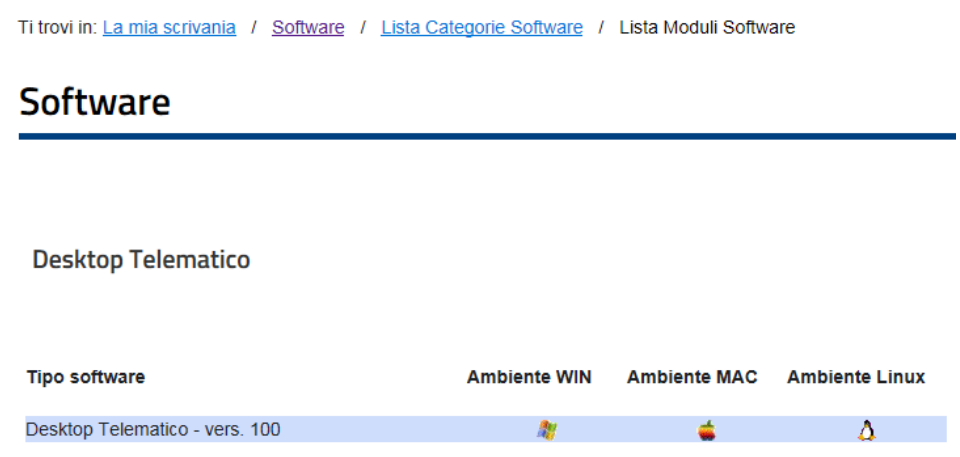

Di seguito viene presentata una pagina dalla quale è possibile effettuare il download dell'applicazione. Per migliorare il servizio e di conseguenza facilitare il prelievo dei programmi sono stati predisposti due distinti accessi indicati come "**Sito 1**" e "**Sito 2**": entrambe le connessioni garantiscono la stessa velocità di trasferimento.

### <span id="page-4-0"></span>**2.1 AMBIENTE WINDOWS**

La pagina proposta evidenzia alcune informazioni inerenti la versione e la dimensione dell'eseguibile da scaricare. Inoltre la pagina consente di visualizzare anche il "Manuale" per l'installazione e la disinstallazione dell'applicazione "**Desktop Telematico**".

Per effettuare il "download" dell'applicazione è necessario selezionare la voce "**Sito 1**" oppure la voce " **Sito 2**" e successivamente salvare l'eseguibile sulla postazione di lavoro in modo tale che possa essere successivamente installato.

L'applicazione rilasciata è valida sia per il sistema operativo a 32 bit che a 64 bit.

Desktop Telematico - versione 100 del 11-02-2015 **Ambiente Windows** L'applicazione Desktop Telematico è un "contenitore" il cui scopo è quello di accogliere al suo interno le varie applicazioni, distribuite gratuitamente dall'Agenzia delle Entrate, ed installate dall'utente sulla propria postazione di lavoro Entratel, FileInternet ed i vari moduli di controllo sono le applicazioni che si possono installare all'interno del Desktop Telematico che provvede, inoltre, a gestirne gli aggiornamenti in modo automatico Prima di procedere si consiglia di leggere le istruzioni per l'installazione e la disinstallazione - pdf Per migliorare il servizio e di conseguenza facilitare il prelievo dei programmi sono stati predisposti due distinti accessi indicati come "sito 1" e "sito 2". Entrambe le connessioni garantiscono la stessa velocità di trasferimento. sito 1 sito 2 dimensioni Versione integrale DesktopTelematico\_win32\_100 120372 Kb sito 1 sito 2 Utility Installa DesktopTelematico 1 Kb sito 1 sito 2

Nel caso in cui si riscontrino errori nell'installazione del software del tipo: "Errore di LaunchAnywhere - Errore di Windows 3 (oppure Errore di Windows 2) durante il caricamento di Java VM" si consiglia di scaricare anche il "file di installazione" con estensione "bat", presente nelle Utility, copiarlo nella stessa cartella del file con estensione "exe" ed eseguire direttamente il file "bat"

Nel caso l'errore dovesse persistere, sarà necessario modificare il file "bat" seguendo le modalità indicate nelle *istruzioni - pdf* 

### <span id="page-5-0"></span>**2.2 AMBIENTE MACINTOSH**

La pagina proposta evidenzia alcune informazioni inerenti la versione e la dimensione dell'eseguibile da scaricare. Inoltre la pagina consente di visualizzare anche il "Manuale" per l'installazione e la disinstallazione dell'applicazione "**Desktop Telematico**".

Per effettuare il "download" dell'applicazione è necessario selezionare la voce "**Sito 1**" oppure la voce " **Sito 2**" e successivamente salvare l'eseguibile sulla postazione di lavoro in modo tale che possa essere successivamente installato.

L'applicazione viene rilasciata per il sistema operativo a 64 bit.

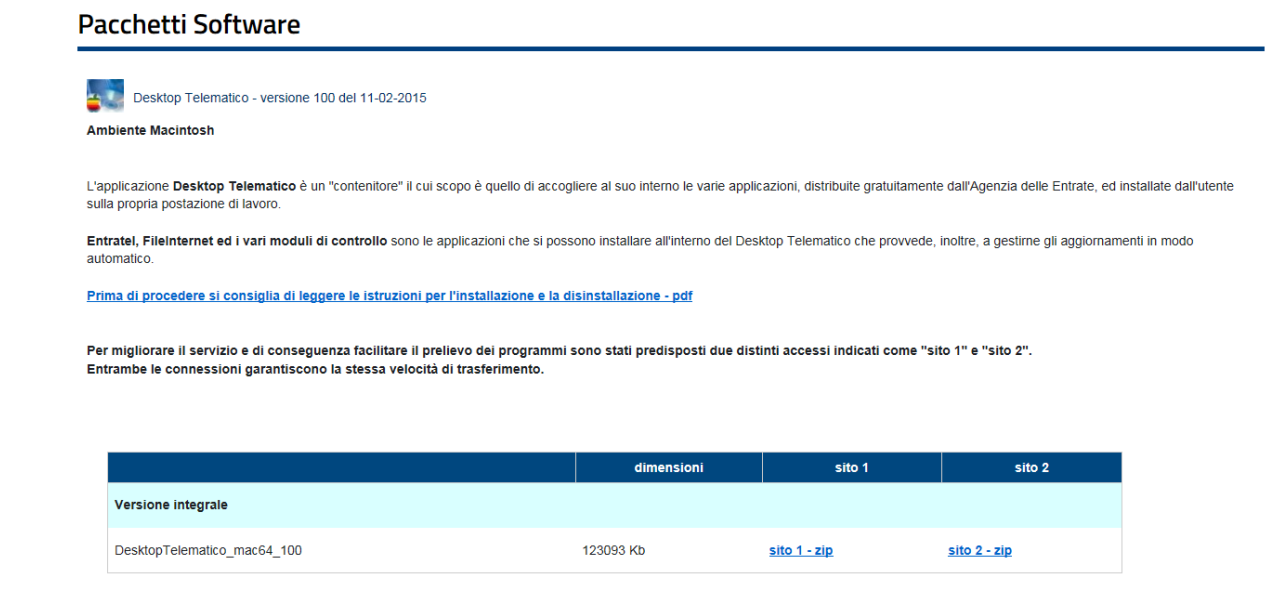

### <span id="page-6-0"></span>**2.3 AMBIENTE LINUX**

La pagina proposta evidenzia alcune informazioni inerenti la versione e la dimensione dell'eseguibile da scaricare. Inoltre la pagina consente di visualizzare anche il "Manuale" per l'installazione e la disinstallazione dell'applicazione "**Desktop Telematico**".

Per effettuare il "download" dell'applicazione è necessario selezionare la voce "**Sito 1**" oppure la voce " **Sito 2**" e successivamente salvare l'eseguibile sulla postazione di lavoro in modo tale che possa essere successivamente installato.

L'applicazione viene rilasciata sia per il sistema operativo a 32 bit che a 64 bit.

#### **Pacchetti Software**

Desktop Telematico - versione 100 del 11-02-2015 **Ambiente Linux** 

L'applicazione Desktop Telematico è un "contenitore" il cui scopo è quello di accogliere al suo interno le varie applicazioni, distribuite gratuitamente dall'Agenzia delle Entrate, ed installate dall'utente sulla propria postazione di lavoro.

Entratel, Filelnternet ed i vari moduli di controllo sono le applicazioni che si possono installare all'interno del Desktop Telematico che provvede, inoltre, a gestirne gli aggiornamenti in modo<br>automatico.

Prima di procedere si consiglia di leggere le istruzioni per l'installazione e la disinstallazione - pdf

Per migliorare il servizio e di conseguenza facilitare il prelievo dei programmi sono stati predisposti due distinti accessi indicati come "sito 1" e "sito 2".<br>Entrambe le connessioni garantiscono la stessa velocità di tra

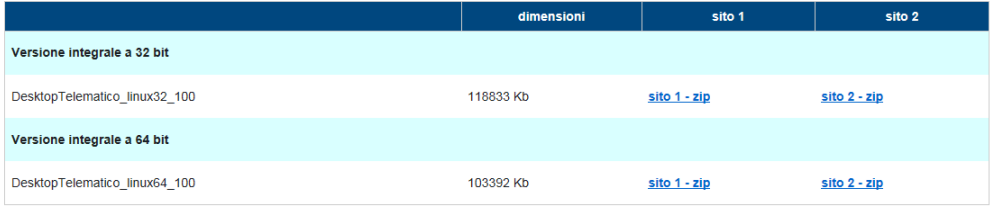

### <span id="page-8-0"></span>**3. INSTALLAZIONE DEL SOFTWARE**

Dopo aver salvato l'applicazione sulla postazione di lavoro e verificato la presenza di una JVM (java Virtual Machine) installata sulla propria postazione di lavoro, selezionare con un doppio "click" l'eseguibile salvato:

- DesktopTelematico\_win32\_NroVers.exe (Windows),
- DesktopTelematico\_mac64\_NroVers.zip (Macintosh),
- DesktopTelematico linux32 NroVers.zip (Linux),
- DesktopTelematico linux64 NroVers.zip (Linux).

Le modalità di installazione differiscono a seconda della tipologia di eseguibile scaricato che è in funzione del sistema operativo presente sulla postazione di lavoro.

Di seguito, pertanto, vengono illustrate distintamente le modalità operative da seguire ai fini dell'installazione in ambiente Windows, Macintosh e Linux.

#### <span id="page-8-1"></span>**3.1 INSTALLAZIONE IN AMBIENTE WINDOWS**

L'attivazione della procedura di installazione avviene effettuando un doppio 'click' sull'eseguibile.

Nel caso in cui si riscontrino errori in tale fase del tipo: "Errore di LaunchAnywhere - Errore di Windows 3 (oppure Errore di Windows 2) durante il caricamento di Java VM" si consiglia di scaricare anche il "file di installazione" con estensione "bat", presente nelle Utility, copiarlo nella stessa cartella del file con estensione "exe" ed eseguire direttamente il file "bat".

Nel caso l'errore dovesse persistere, sarà necessario modificare il file "bat" seguendo le modalità indicate nelle specifiche istruzioni [fornite nella pagina da cui viene scaricato](https://10.50.5.228/pdf/istruzioni_utilizzo_bat.pdf)  [l'eseguibile di installazione.](https://10.50.5.228/pdf/istruzioni_utilizzo_bat.pdf)

Una volta attivata la procedura di installazione viene proposta la seguente schermata che evidenzia la fase di preparazione delle risorse da installare sulla postazione di lavoro:

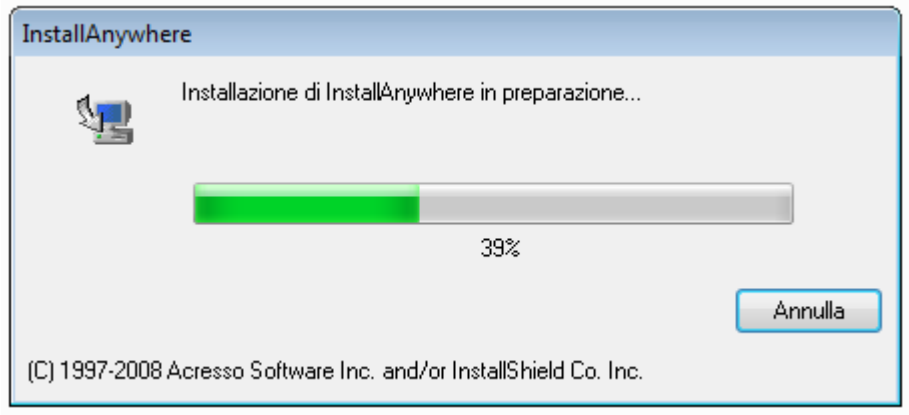

Al termine di tale fase viene evidenziata la seguente schermata:

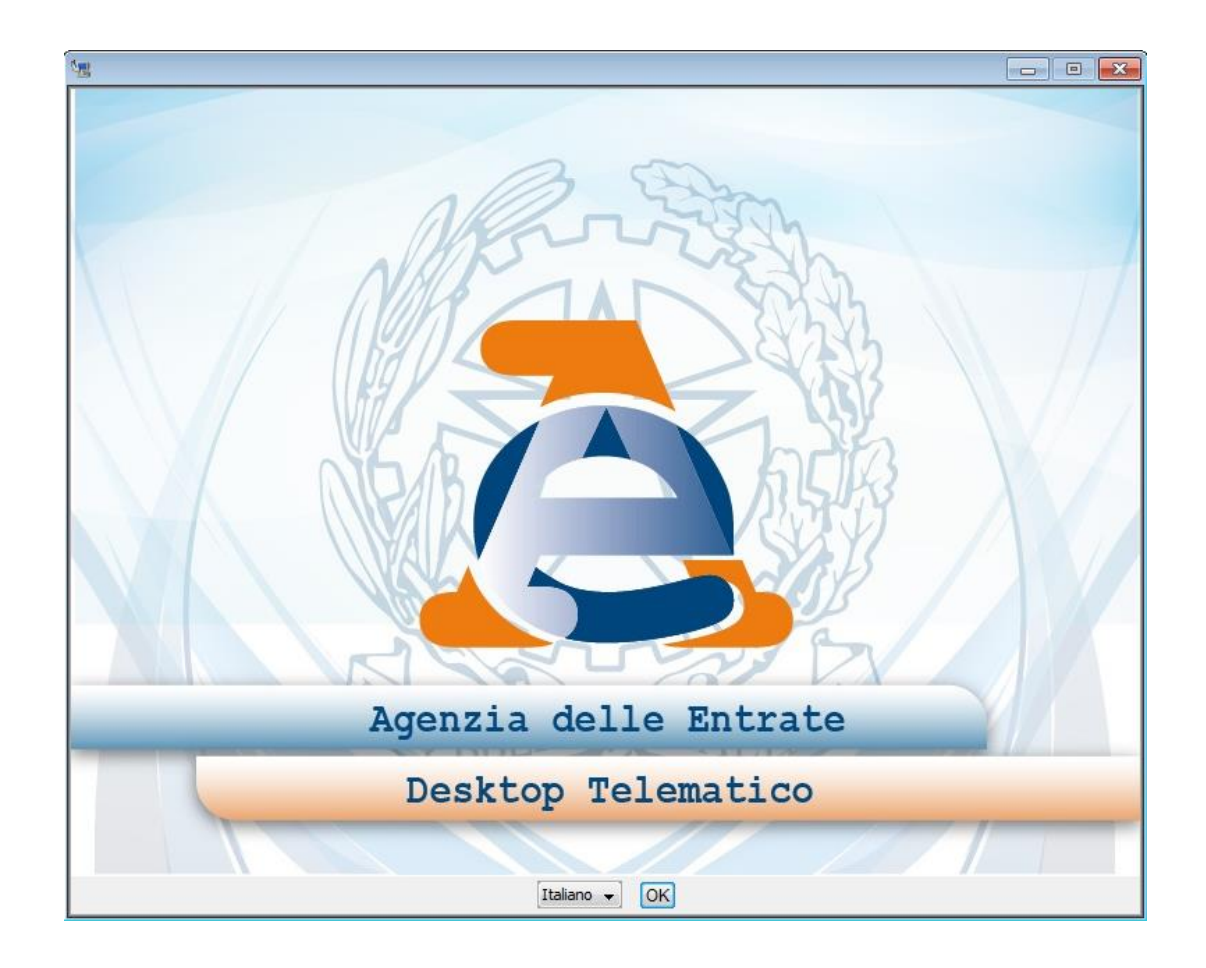

Successivamente è necessario effettuare la scelta della lingua e cliccare sul bottone "**OK**" per avviare la procedura di installazione dell'applicazione.

Il "wizard" di installazione presenta una prima schermata che illustra le varie fasi della procedura di installazione dell'applicazione "**Desktop Telematico**" nonché fornisce alcune informazioni sull'utilizzo del "wizard" stesso.

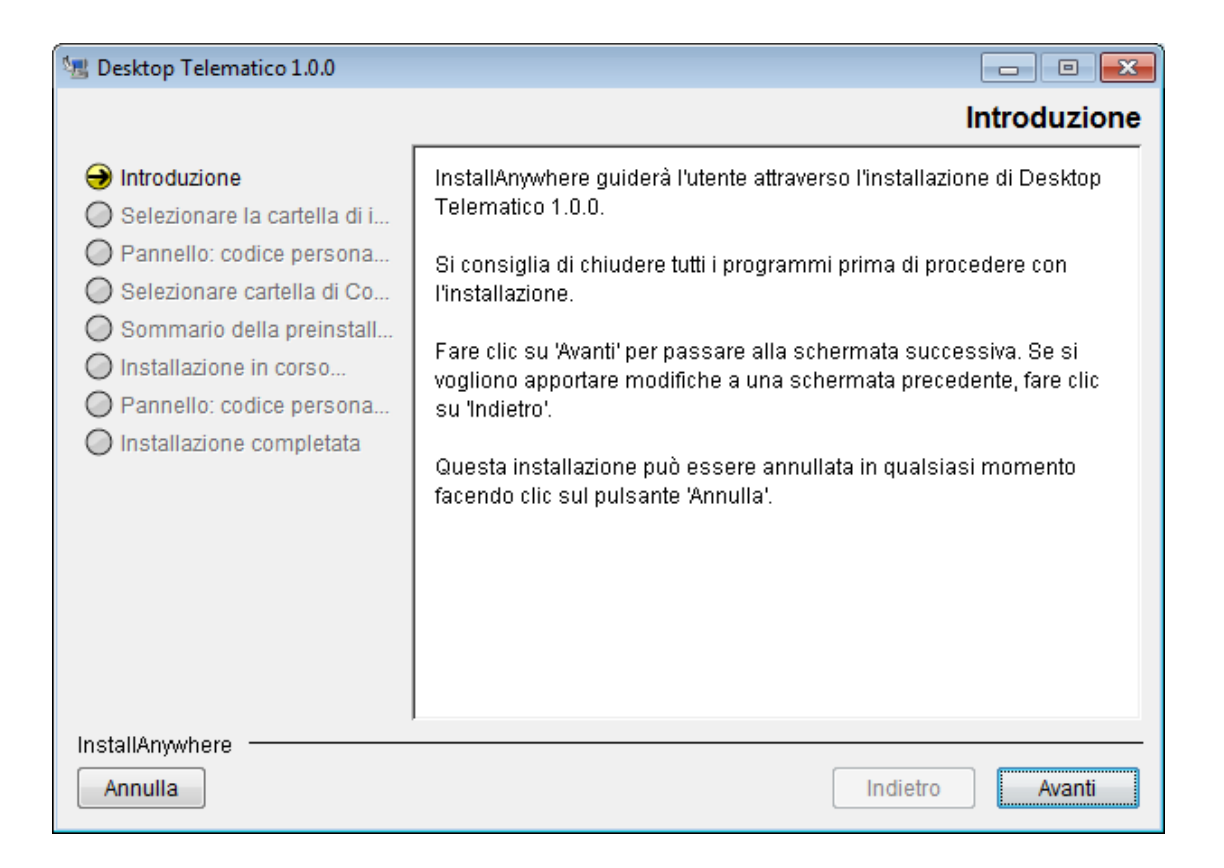

Cliccando sul bottone "**Avanti**" si procede con la scelta della directory ("directory di installazione") ovvero del percorso locale in cui si desidera installare l'applicazione.

La directory suggerita in fase di installazione è quella di "default" del sistema operativo "…\DesktopTelematico", ma l'utente può cambiare la destinazione premendo sul pulsante "Scegli" ed indicando il percorso di installazione desiderato.

E' necessario ricordare il percorso di installazione perché in questo percorso verrà creata anche la cartella contenente l'eseguibile per effettuare la disinstallazione dell'applicazione.

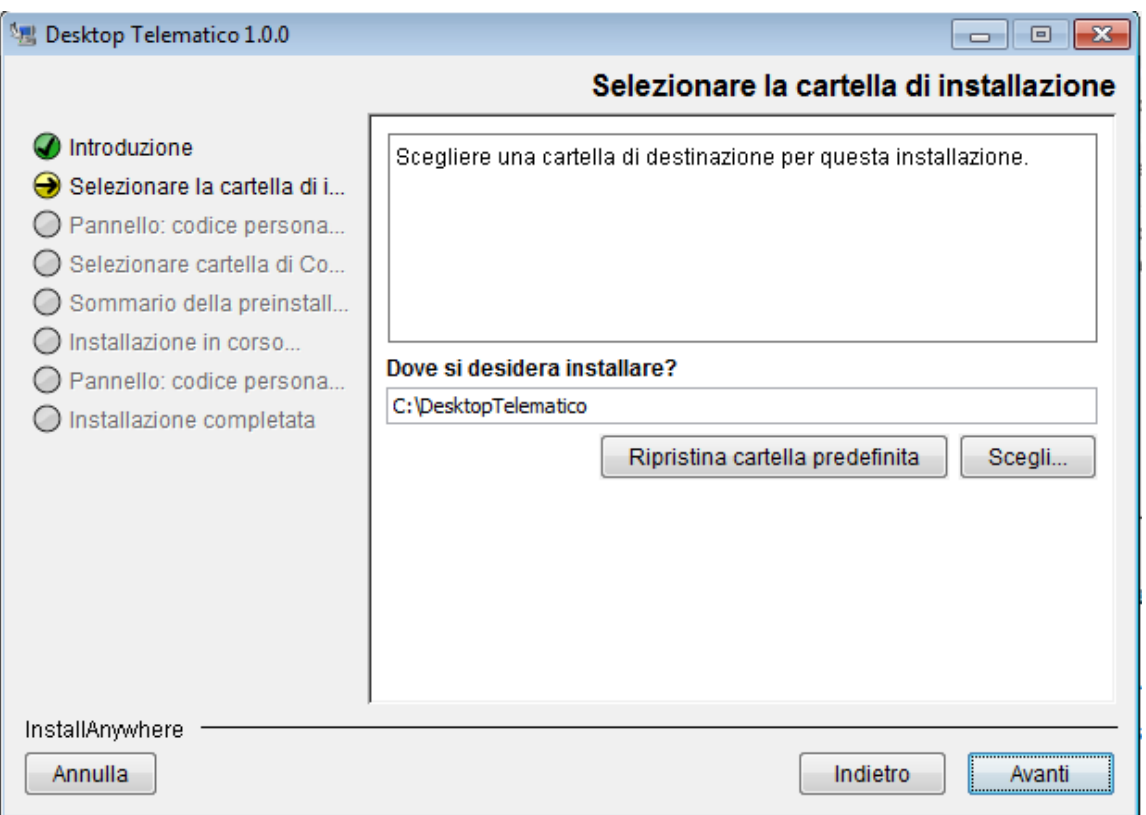

L'immagine sotto riportata evidenzia la situazione descritta nel caso di sistema operativo Windows.

Premendo il pulsante "**Avanti**" è possibile controllare le impostazioni di installazione come evidenziato dalla schermata di riepilogo di seguito riportata nel caso di sistema operativo Windows.

PAG. 13 DI 38

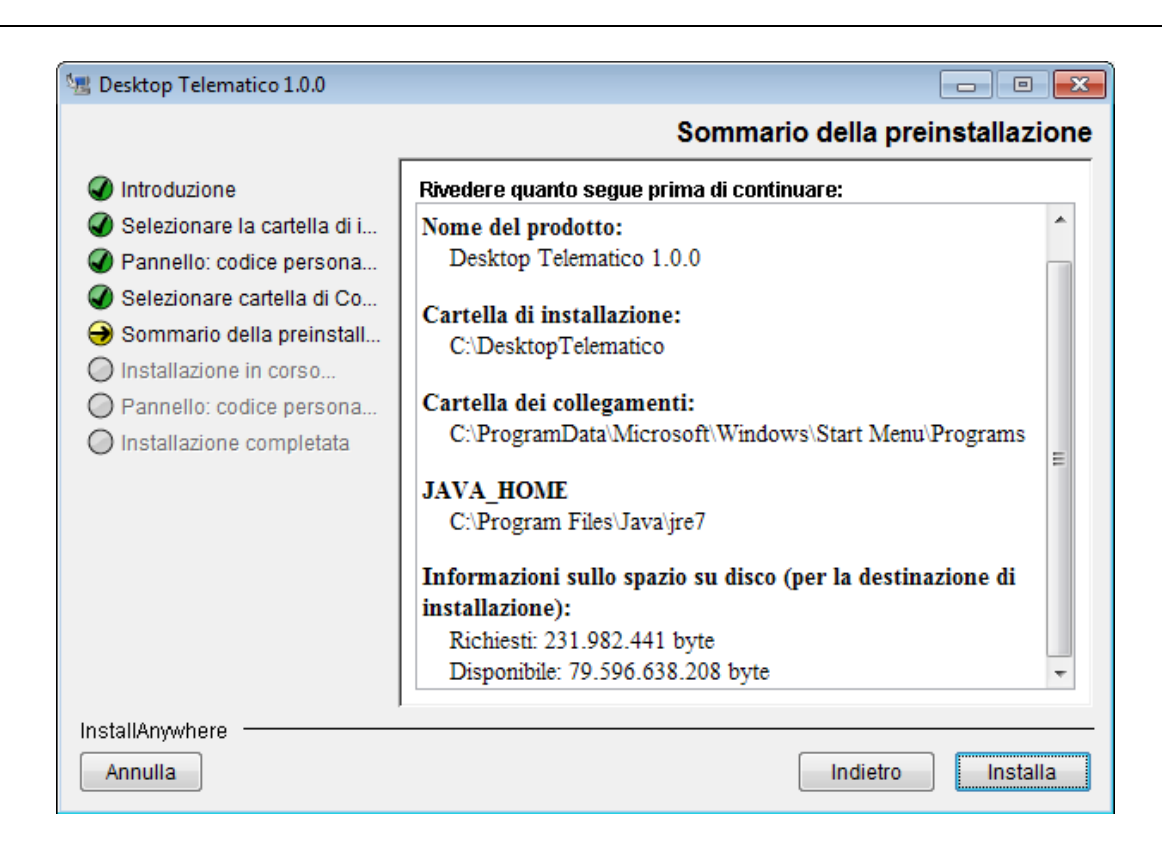

Premendo il pulsante "**Installa**" si procede all'installazione dell'applicazione; mentre per cambiare le impostazioni si può tornare alla schermata precedente utilizzando il pulsante "**Indietro**" oppure annullare l'operazione cliccando sul pulsante "**Annulla**".

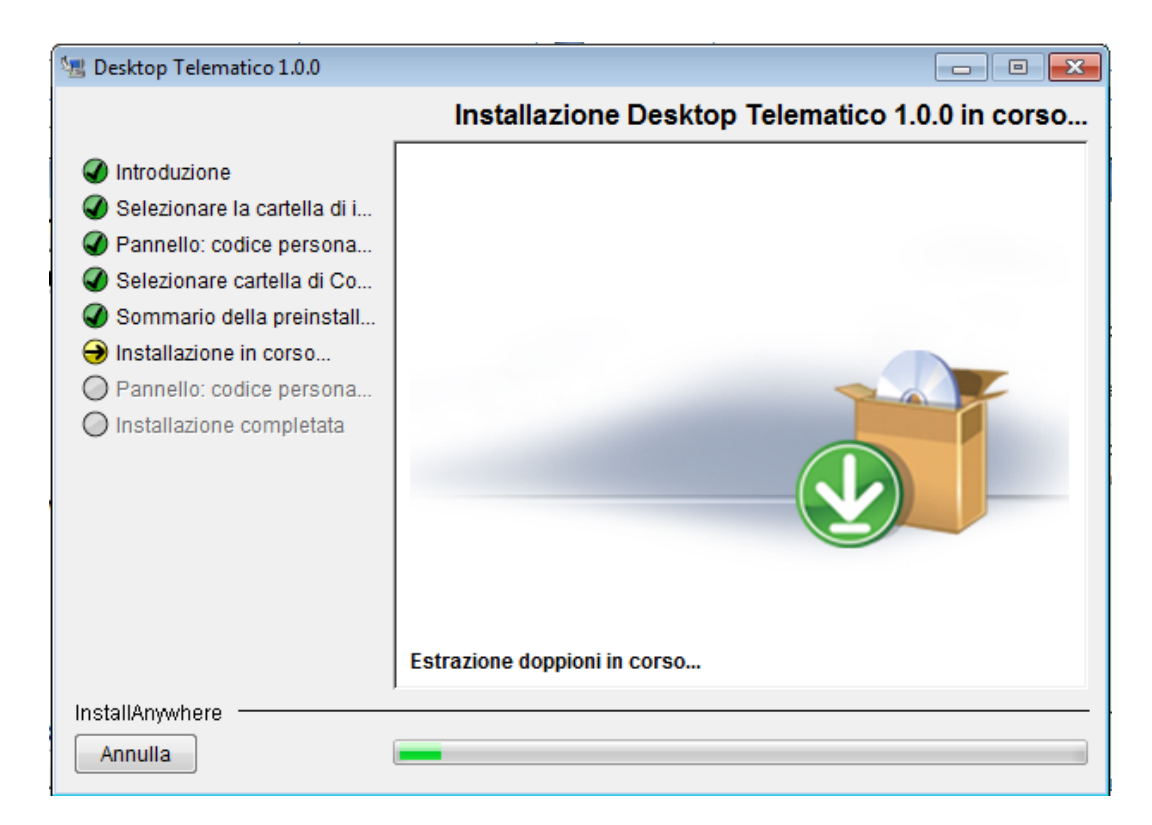

Al termine della procedura di installazione, se tutto va a buon fine, si ottiene la seguente schermata nel caso di sistema operativo Windows.

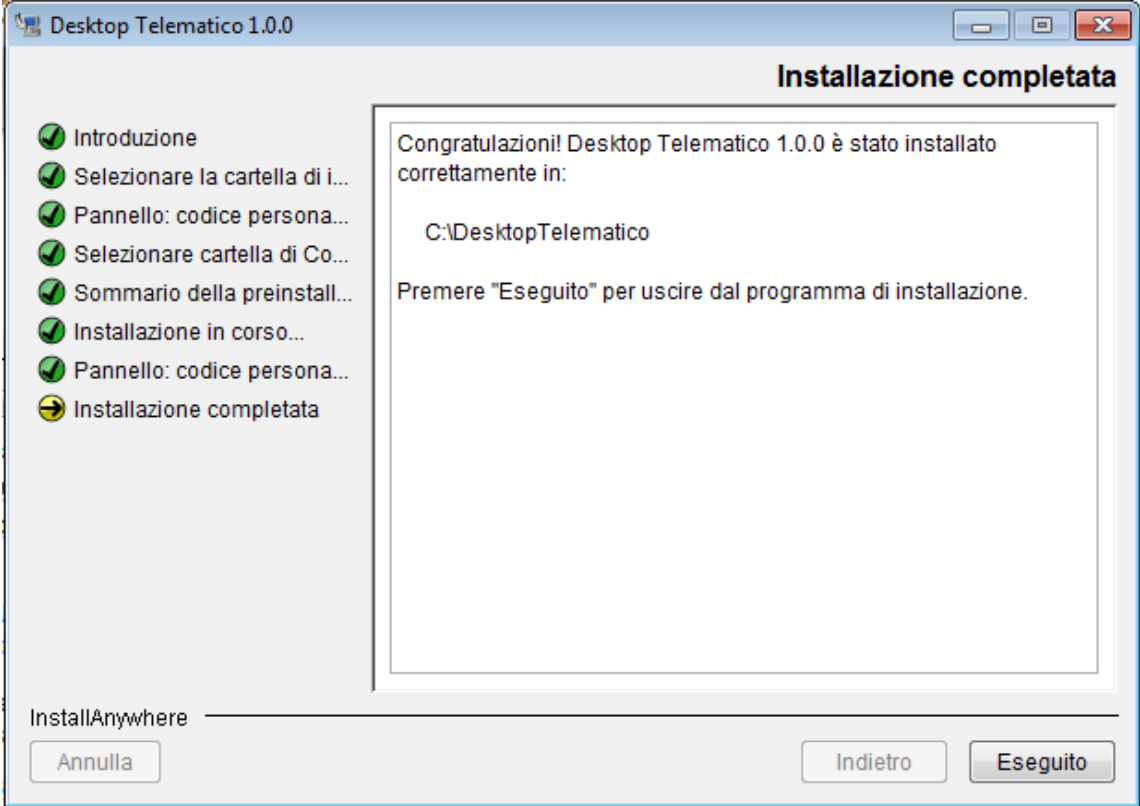

Premendo il pulsante **"Eseguito"** il "wizard" per l'installazione si chiude ed è possibile avviare l'applicazione attraverso l'icona che viene creata sul "desktop" della postazione di lavoro.

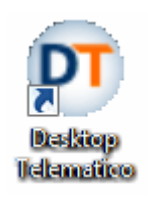

Inoltre viene creato in base al sistema operativo su cui viene installata l'applicazione un apposito collegamento attraverso il quale è possibile avviare l'applicazione. Ad esempio nel caso di sistema operativo Windows viene creato un collegamento nel menù delle applicazioni sotto "**Start**" ed una ulteriore voce su "**Tutti i programmi**" come di seguito riportato dall'immagine.

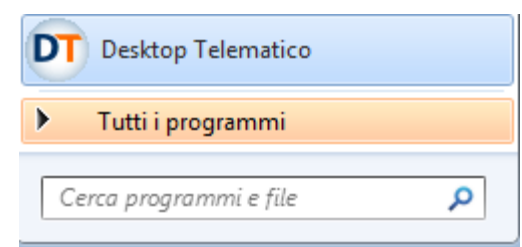

Una volta completata la procedura di installazione, sulla postazione di lavoro viene creata la cartella "**DesktopTelematico**" contenete a sua volta la seguente struttura di cartelle:

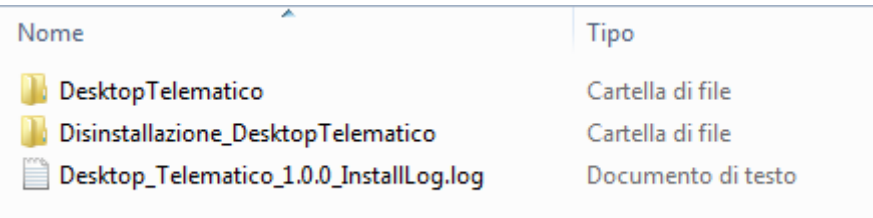

In particolare nella cartella "**DesktopTelematico**" è prevista una ulteriore struttura di cartelle nella quale si trovano i diversi componenti dell'applicazione.

L'immagine sotto riportata evidenzia la situazione descritta nel caso di sistema operativo Windows.

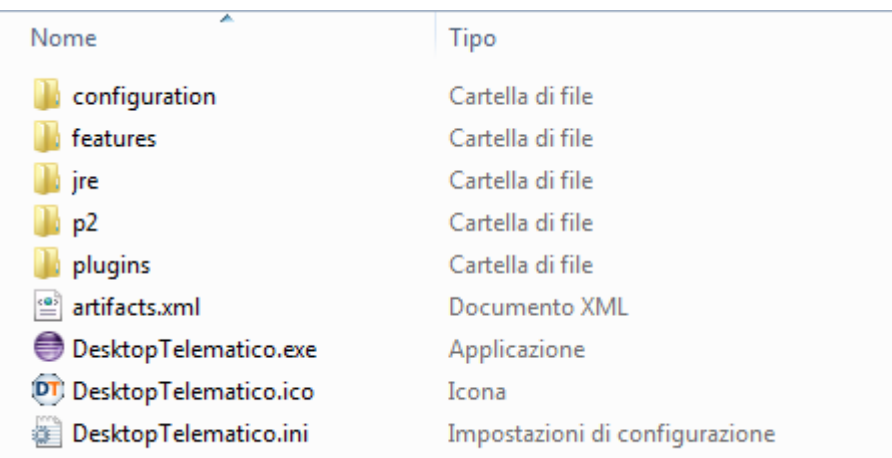

La cartella "**Disinstallazione\_DesktopTelematico**", invece, contiene l'eseguibile per effettuare la disinstallazione dell'applicazione.

Infine, il file "**Desktop\_Telematico1.0.0\_InstallLog.log**" contiene tutte le informazioni inerenti l'esito della procedura di installazione e può essere consultato nel caso in cui la procedura non si sia conclusa correttamente

#### **AVVERTENZE**

Una volta effettuata la prima installazione dell'applicazione "**Desktop Telematico**", gli aggiornamenti successivi saranno gestiti automaticamente dall'applicazione stessa mediante connessione diretta ad internet e saranno effettuati ad ogni avvio dell'applicazione.

Nel caso l'applicazione "**Desktop Telematico**" venga installata nuovamente all'interno della stessa "directory di installazione" in cui è stata installata la prima volta, **TUTTE LE PRECEDENTI INSTALLAZIONI** relative sia all'applicazione che alle varie componenti software in essa installate, saranno rimosse e dovranno essere reinstallate nuovamente dall'utente.

A tal proposito la procedura di installazione effettua la verifica della presenza all'interno della "directory di installazione" selezionata dall'utente della struttura di cartelle dell'applicazione e, in caso di riscontro positivo, propone il seguente messaggio di avvertimento:

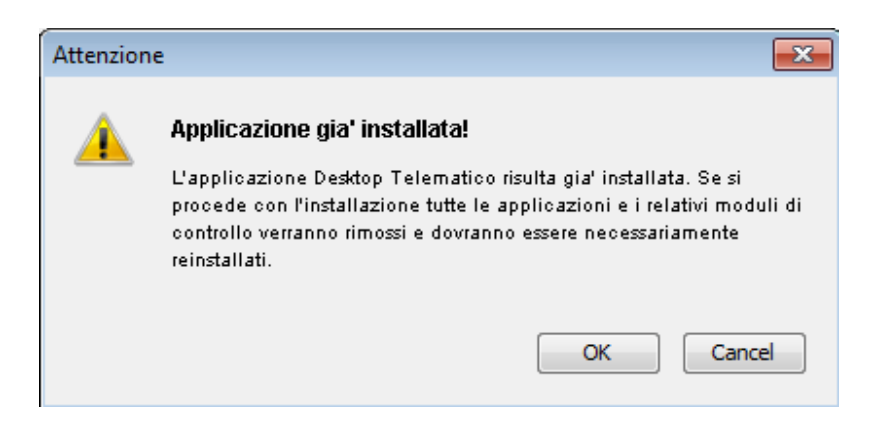

Di seguito si evidenzia, inoltre la schermata completa proposta dalla procedura di installazione:

PAG. 17 DI 38

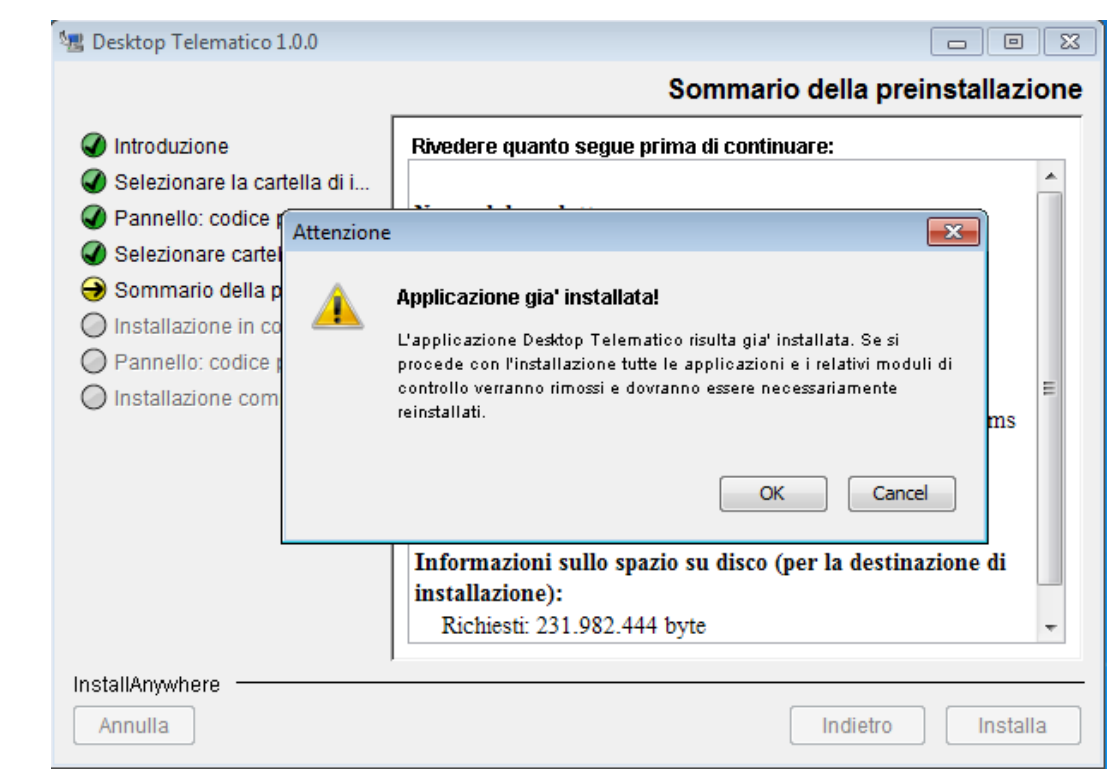

In particolare il messaggio evidenzia che l'applicazione risulta già installata e che l'eventuale reinstallazione comporterà la rimozione di tutte le componenti software installate all'interno dell'applicazione le quali dovranno essere reinstallate nuovamente dall'utente.

#### <span id="page-16-0"></span>**3.2 INSTALLAZIONE IN AMBIENTE MACINTOSH**

Una volta salvato l'eseguibile "**DesktopTelematico\_mac64\_NroVers.zip**" all'interno della scrivania o di una qualsiasi altra cartella è necessario effettuarne lo "scompattamento" utilizzando l'applicazione di decompressione installata sulla propria postazione di lavoro.

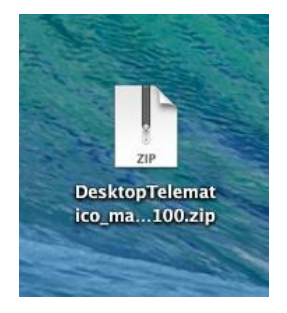

PAG. 18 DI 38

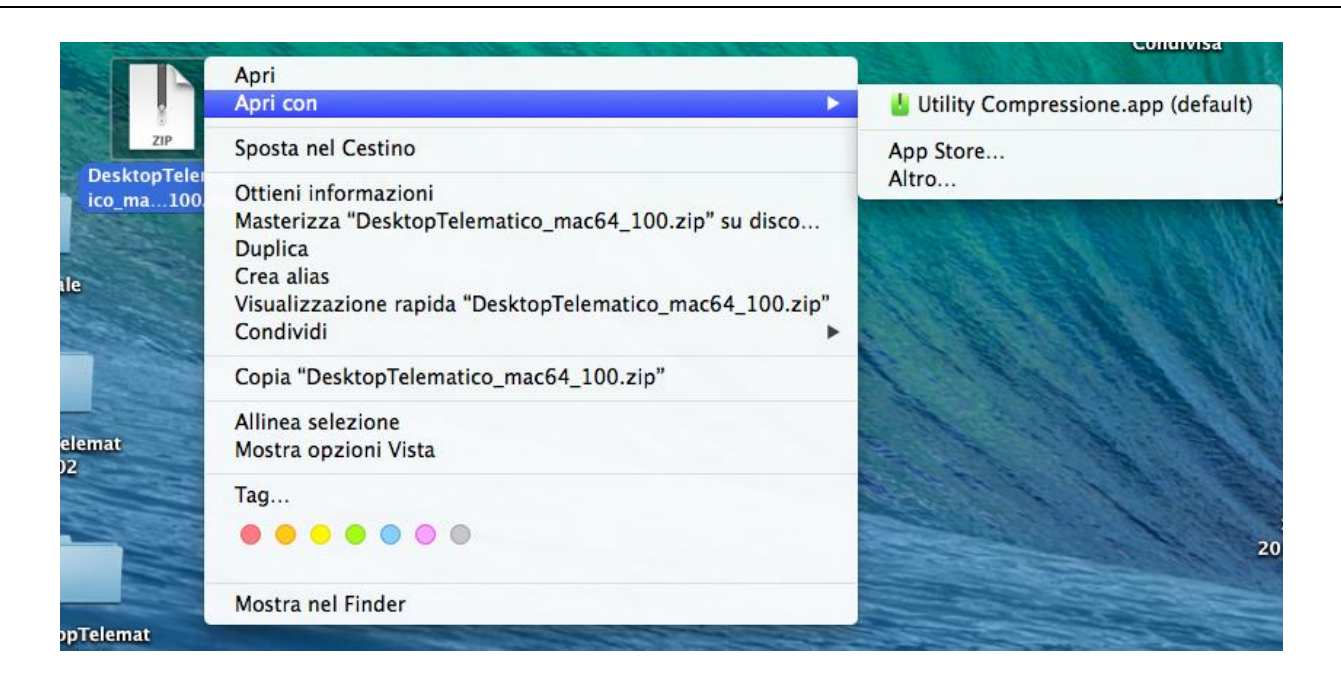

In tal modo viene creata una nuova icona denominata "**DesktopTelematico.app**" come di seguito evidenziato:

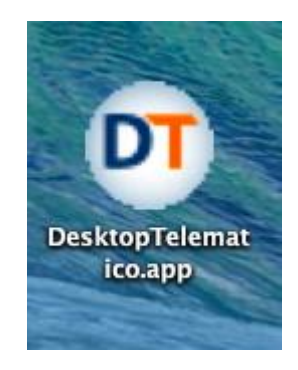

Trattandosi un'applicazione si consiglia di spostare il file "**DesktopTelematico.app**" all'interno della cartella "**Applicazioni**" come di seguito evidenziato.

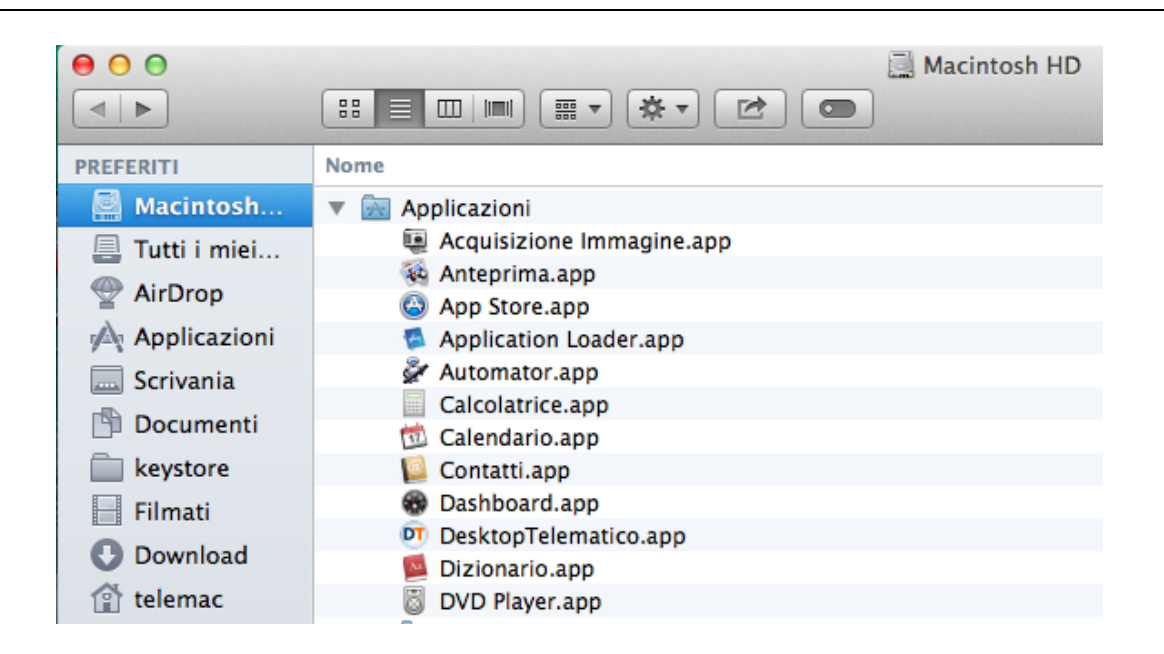

Infine, per eseguire l'applicazione è sufficiente effettuare un doppio "click" sulla corrispondente icona creata.

## **AVVERTENZE**

Una volta effettuata la prima installazione dell'applicazione "**Desktop Telematico**", gli aggiornamenti successivi saranno gestiti automaticamente dall'applicazione stessa mediante connessione diretta ad internet e saranno effettuati ad ogni avvio dell'applicazione.

Nel caso l'applicazione "**Desktop Telematico**" venga installata nuovamente all'interno della stessa "directory di installazione" in cui è stata installata la prima volta, **TUTTE LE PRECEDENTI INSTALLAZIONI** relative sia all'applicazione che alle varie componenti software in essa installate, saranno rimosse e dovranno essere reinstallate nuovamente dall'utente.

### <span id="page-19-0"></span>**3.3 INSTALLAZIONE IN AMBIENTE LINUX**

Una volta salvato all'interno della scrivania o di una qualsiasi altra cartella uno dei due eseguibili in base alle caratteristiche del proprio sistema operativo:

#### **DesktopTelematico\_linux32\_NroVers.zip,**

#### **DesktopTelematico\_linux64\_NroVers.zip**

è necessario effettuarne lo "scompattamento" utilizzando l'applicazione di decompressione installata sulla propria postazione di lavoro.

In tal modo viene creata una nuova struttura di cartelle all'interno della quale si trova il file "**DesktopTelematico**" al quale è necessario attribuire i permessi di esecuzione (Allow Executing file as program ).

Al termine eseguire l'applicazione da terminale.

Nel caso si disponga di una distribuzione **Ubuntu,** a partire dalla versione 13 e successive, è necessario eseguire l'applicazione tramite lo script "**StartUbuntu.sh"** invece di "**DesktopTelematico**", dopo aver assegnato ad entrambi i file i permessi di esecuzione**.** 

Si precisa che l'applicazione è stata testata per i seguenti sistemi operativi:

- $\bullet$  Linux Ubuntu (version 10 14),
- Fedora (version  $17 22$ ).

Inoltre a partire dalla versione 12 della distribuzione **Ubuntu** è necessario installare le librerie **libwebkitgtk2** tramite, ad esempio, la seguente istruzione:

sudo apt-get install libwebkitgtk-1.0

Infine per le distribuzioni **Fedora** bisogna installare con i privilegi di "root" le **librerie webkitgtk2** utilizzando, ad esempio, la seguente istruzione:

yum install webkitgtk.i686

#### **AVVERTENZE**

Una volta effettuata la prima installazione dell'applicazione "**Desktop Telematico**", gli aggiornamenti successivi saranno gestiti automaticamente dall'applicazione stessa mediante connessione diretta ad internet e saranno effettuati ad ogni avvio dell'applicazione.

Nel caso l'applicazione "**Desktop Telematico**" venga installata nuovamente all'interno della stessa "directory di installazione" in cui è stata installata la prima volta, **TUTTE LE PRECEDENTI INSTALLAZIONI** relative sia all'applicazione che alle varie componenti software in essa installate, saranno rimosse e dovranno essere reinstallate nuovamente dall'utente.

### <span id="page-21-0"></span>**4. DISINSTALLAZIONE DEL SOFTWARE**

Le modalità di disinstallazione differiscono a seconda della tipologia di eseguibile scaricato che è in funzione del sistema operativo presente sulla postazione di lavoro.

Di seguito, pertanto, vengono illustrate distintamente le modalità operative da seguire ai fini della disinstallazione in ambiente Windows, Macintosh e Linux.

#### <span id="page-21-1"></span>**4.1 DISINSTALLAZIONE IN AMBIENTE WINDOWS**

E' possibile rimuovere l'installazione del software "**Desktop Telematico**" attraverso un apposito eseguibile che è stato creato al momento dell'installazione all'interno della "directory" indicata come percorso di installazione.

In particolare all'interno di tale percorso si trova la cartella "**Disinstallazione\_DesktopTelematico**" in cui è presente il file relativo al sistema operativo che consente l'avvio del "wizard" attraverso il quale è possibile procedere alla disinstallazione.

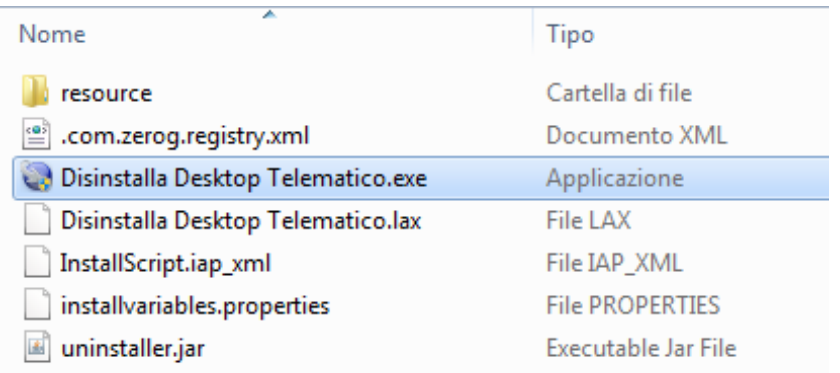

All'avvio della procedura di disinstallazione viene proposta la seguente schermata:

PAG. 23 DI 38

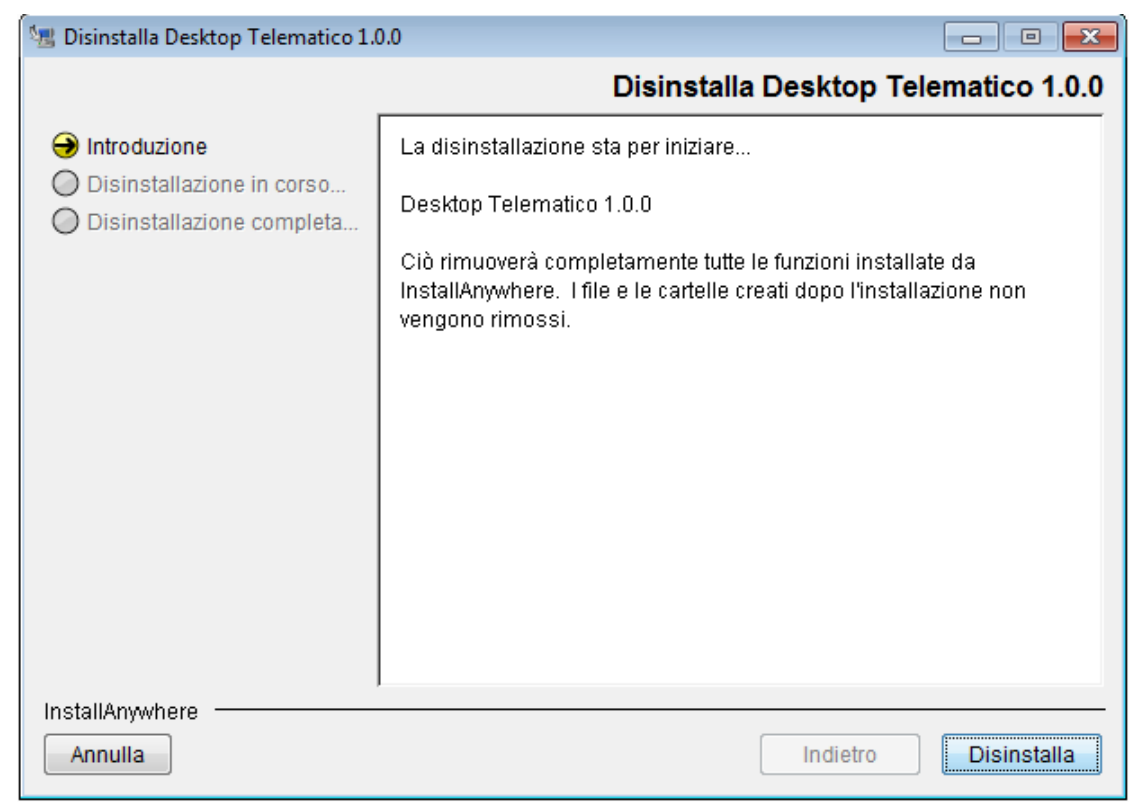

A questo punto basta premere il pulsante "**Disinstalla**" per avviare la procedura di disinstallazione oppure premere il pulsante "**Annulla**" per annullare l'operazione.

Successivamente viene evidenziata la seguente schermata:

PAG. 24 DI 38

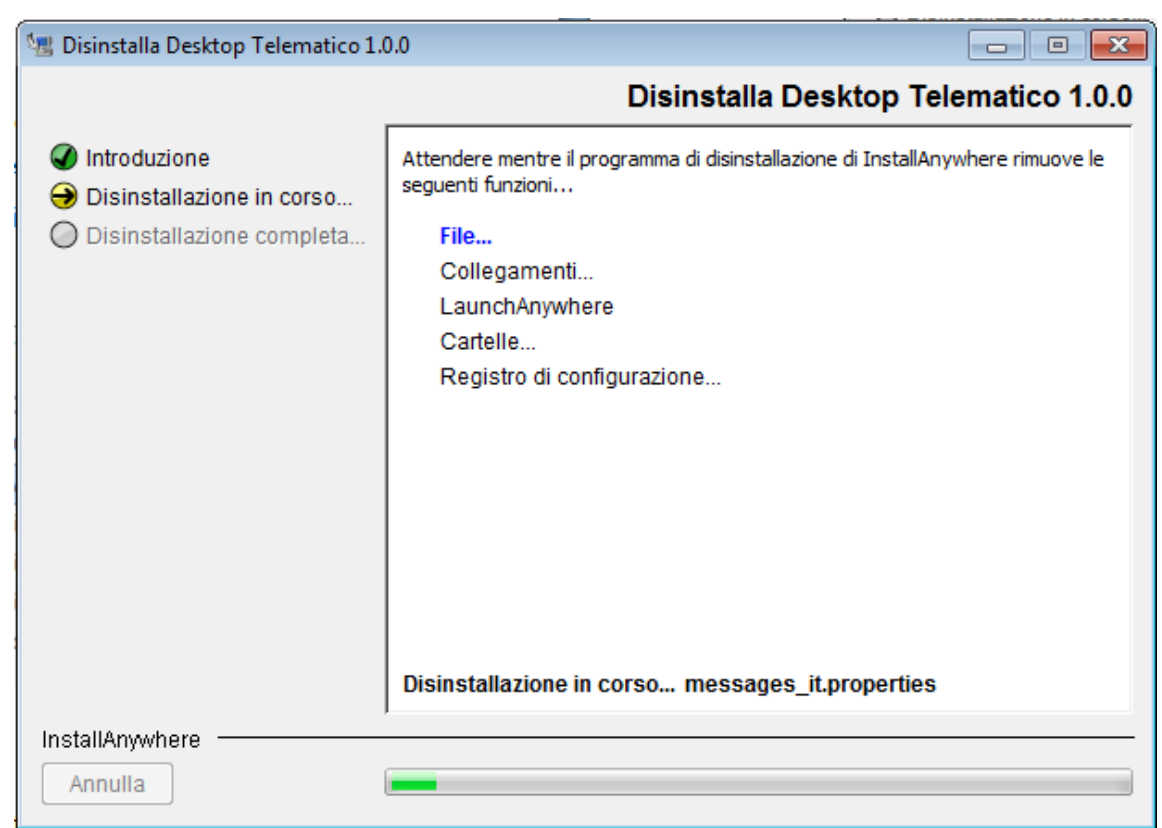

La procedura di disinstallazione effettua la verifica della presenza all'interno della "directory di installazione" selezionata dall'utente della struttura di cartelle dell'applicazione ed effettua **la rimozione di TUTTE le componenti software installate all'interno dell'applicazione le quali dovranno essere reinstallate nuovamente dall'utente**.

Se il processo termina correttamente la procedura si conclude con il seguente messaggio evidenziato nella schermata successiva:

PAG. 25 DI 38

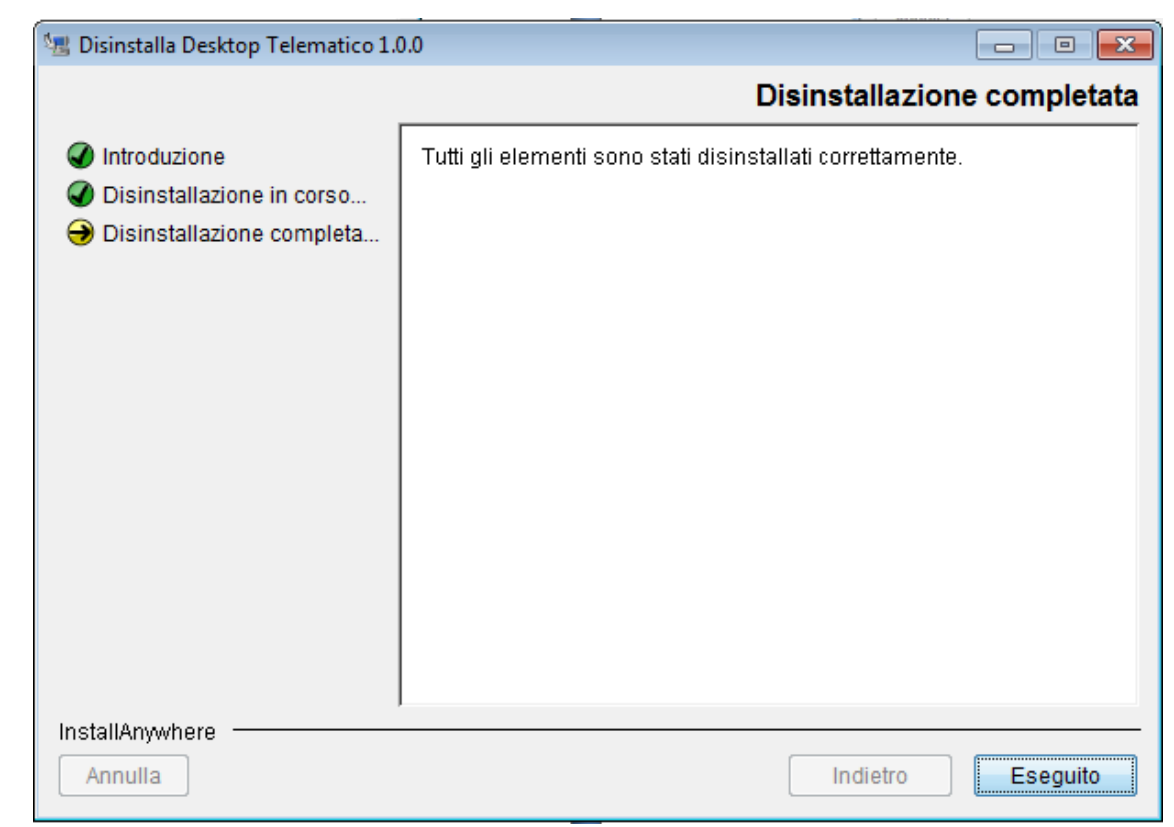

#### <span id="page-24-0"></span>**4.2 DISINSTALLAZIONE IN AMBIENTE MACINTOSH**

Per disinstallare l'applicazione è sufficiente rimuovere la struttura di cartelle contenente l'applicazione "**DesktopTelematico.app**".

## <span id="page-24-1"></span>**4.3 DISINSTALLAZIONE IN AMBIENTE LINUX**

Per disinstallare l'applicazione è sufficiente rimuovere la struttura di cartelle contenente l'applicazione "**DesktopTelematico**".

## <span id="page-25-0"></span>**5. CONFIGURAZIONE DEL SOFTWARE**

Il "**Desktop Telematico**" è una specie di contenitore il cui scopo è quello di accogliere al suo interno le varie applicazioni installate dall'utente sulla propria postazione di lavoro.

Dopo aver avviato il "**Desktop Telematico**" la prima operazione da effettuare è quella di creare una specifica utenza di lavoro ovvero definire, per ogni utente che deve operare sulla stessa postazione di lavoro, una propria area di lavoro a cui si accede attraverso la scelta di un nome utente e di una password liberamente scelti dall'utente stesso.

In particolare, in fase di attivazione dell'applicazione "**Desktop Telematico**", viene presentata la seguente finestra di "**Login**":

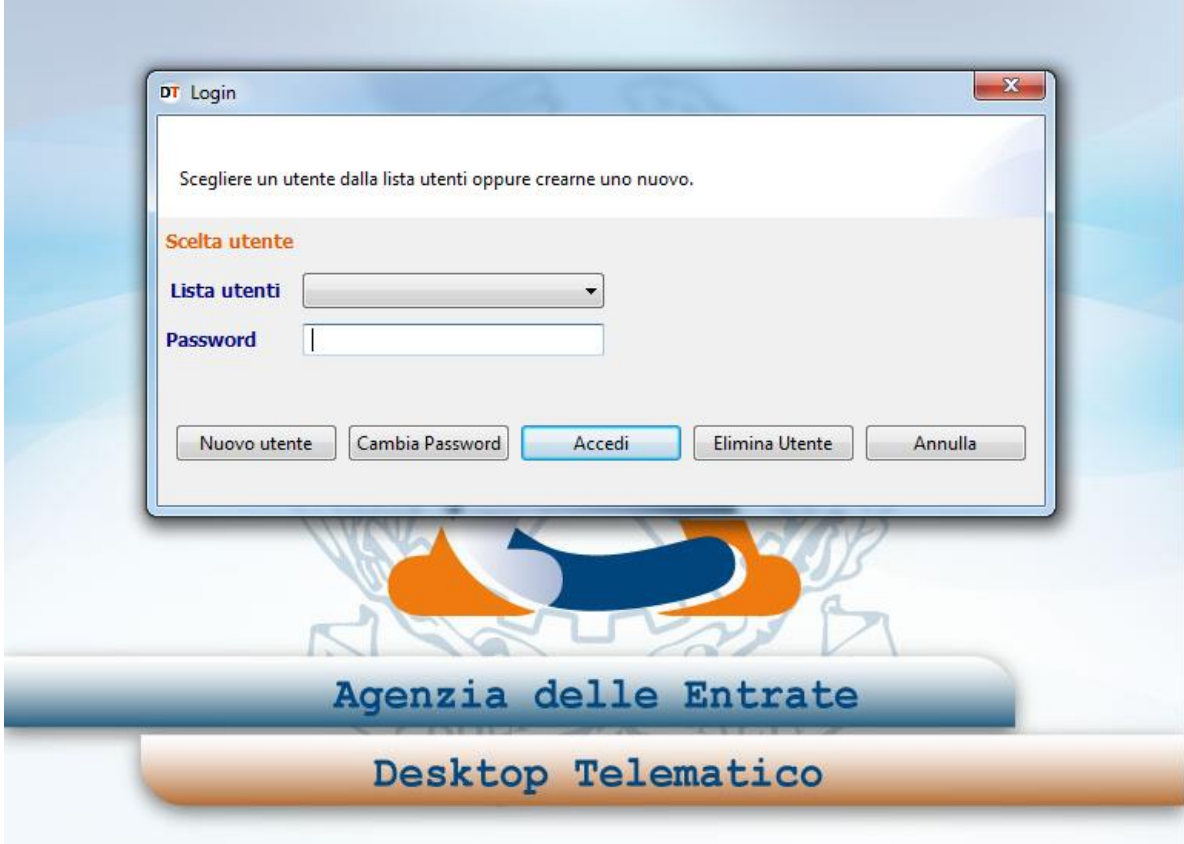

La finestra di "**Login**" consente di effettuare le seguenti operazioni:

- creare un nuovo utente;
- modificare la password di sicurezza;

PAG. 27 DI 38

- effettuare l'accesso all'applicazione;
- eliminare un utente precedentemente inserito;
- annullare l'operazione che si sta effettuando, chiudendo l'applicazione.

Al primo accesso l'utente deve definire la propria utenza di lavoro attraverso la selezione della voce "**Nuovo utente**": in tal caso l'applicazione evidenzia la seguente schermata in cui è necessario indicare tutti i dati richiesti al fine di configurare correttamente la propria utenza con la relativa area di lavoro.

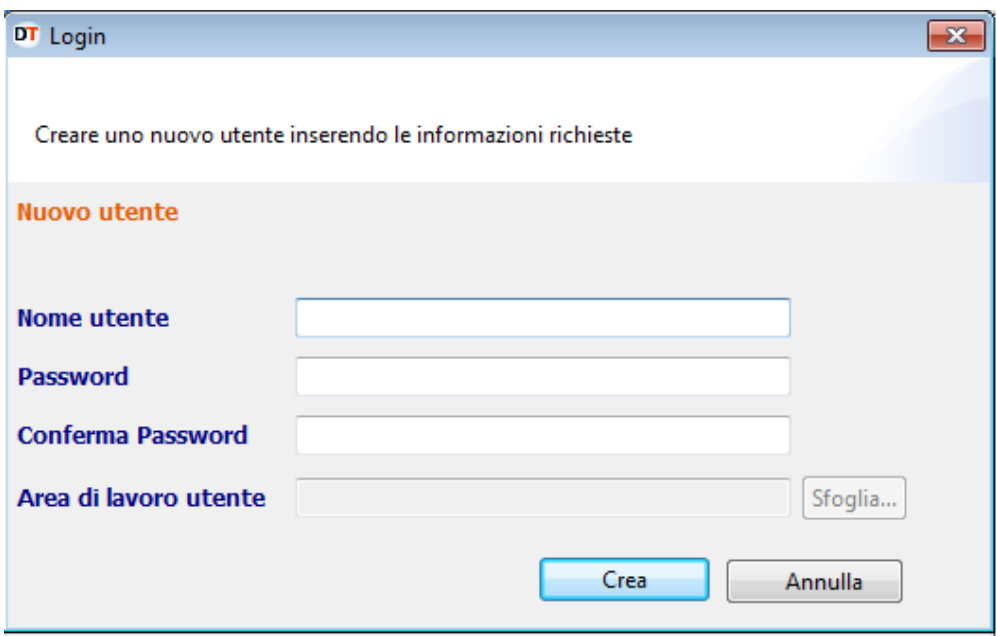

Tale finestra consente di inserire un **nuovo utente** specificando i seguenti dati:

- **Nome utente**, ovvero l'**identificativo** dell'utente che deve operare nell'ambito dell'applicazione "**Desktop Telematico**". Tale identificativo può essere liberamente scelto dall'utente, tuttavia la stringa può contenere solo numeri, lettere non accentate ed i caratteri speciali "-" (trattino) e "\_" (trattino basso);
- **Password** di sicurezza. Tale password può essere liberamente scelta dall'utente, tuttavia la stringa deve avere una lunghezza minima di 8 caratteri e

massima di 15 caratteri e può contenere solo numeri, lettere non accentate ed i caratteri speciali "-"(trattino) e "\_" (trattino basso);

- **Conferma password** di sicurezza. Tale password deve coincidere con quanto indicato alla voce "Password";
- **Area di lavoro utente**, ovvero il percorso dell'**area di lavoro** dell'utente su cui sarà creata la struttura di cartelle di ciascuna applicazione che verrà installata successivamente all'interno dell'applicazione "**Desktop Telematico**".

Una volta configurato il primo accesso all'applicazione "**Desktop Telematico**", ogni qual volta l'utente attiva l'applicazione viene evidenziata una finestra di "**Login**" mediante la quale è possibile effettuare l'accesso alle funzionalità dell'applicazione stessa.

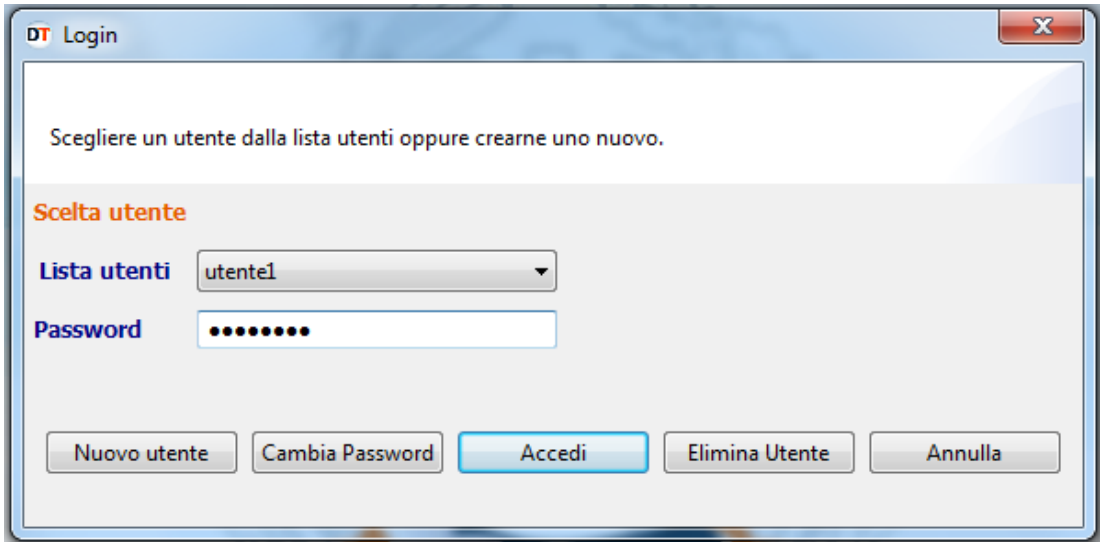

Di seguito viene evidenziata la cartella definita dall'utente come area di lavoro che viene creata a seguito del completamento della configurazione della utenza di lavoro:

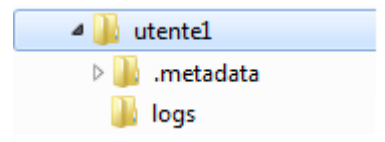

PAG. 29 DI 38

Tale struttura di cartelle sarà successivamente integrata a fronte dell'installazione da parte dell'utente delle applicazioni di suo interesse.

PAG. 30 DI 38

## <span id="page-29-0"></span>**6. INSTALLAZIONE DI ALTRE APPLICAZIONI**

A seguito dell'accesso alla propria utenza l'applicazione evidenzia la seguente "**Pagina di Benvenuto"** in cui sono presenti le funzionalità di seguito riportate:

- **Applicazioni,**
- **Novità,**
- **Risorse web.**

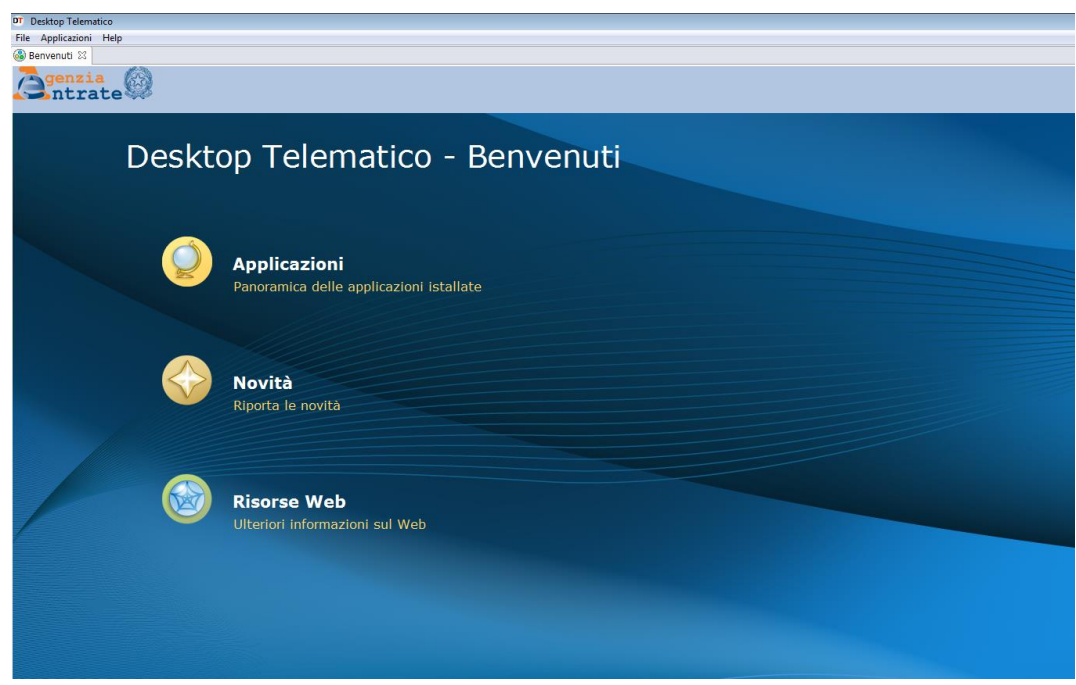

La selezione della funzione "**Applicazioni**" consente all'utente di evidenziare una successiva schermata nella quale è possibile effettuare l'attivazione dell'applicazione di interesse installata all'interno del "**Desktop Telematico**".

A seguito della prima attivazione l'applicazione "**Desktop Telematico**" è priva di contenuti. Pertanto, nel caso in cui non sia stata installata alcuna applicazione, l'applicazione evidenzia la seguente schermata in cui è presente la voce "**Installa**  **Software**" che consente l'installazione all'interno del "**Desktop Telematico**" delle applicazioni di interesse.

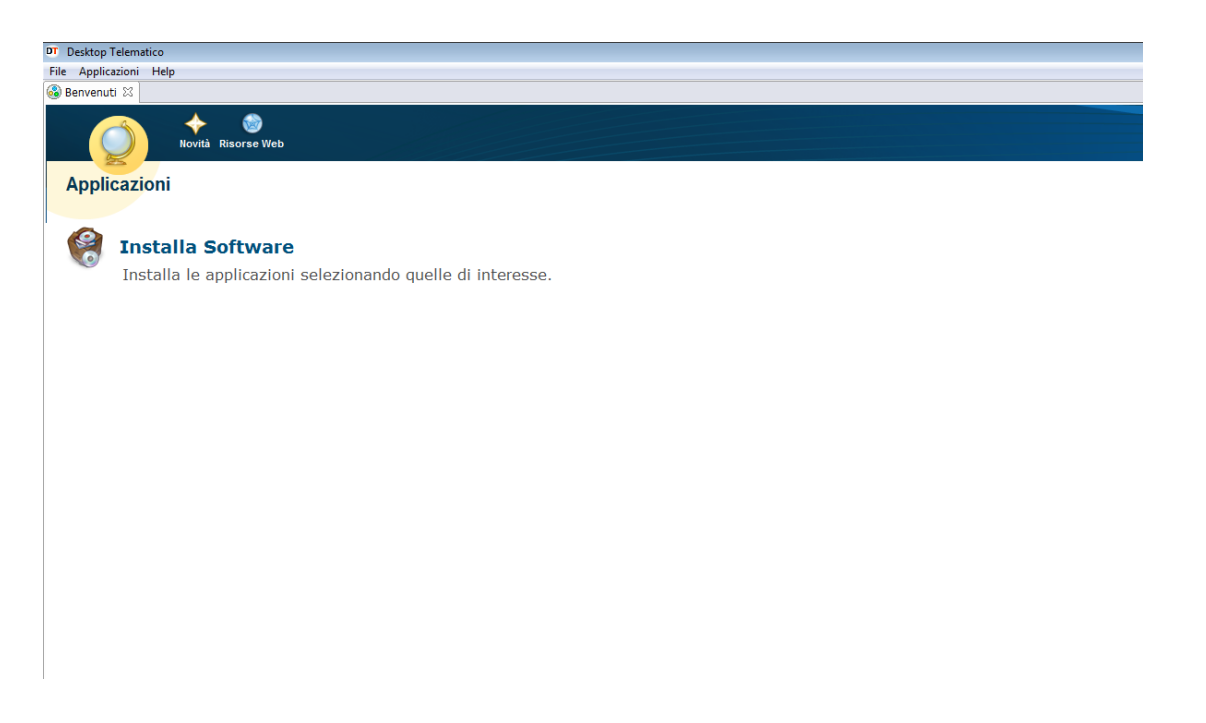

L'installazione dell'applicazione di interesse può essere effettuata anche mediante l'apposito menù "**Help – Installa nuovo software**" dell'applicazione "**Desktop Telematico**"; mentre l'attivazione dell'applicazione di interesse può essere effettuata anche mediante l'apposito menù "**Applicazioni**" dell'applicazione "**Desktop Telematico**".

Per procedere con l'installazione delle applicazioni di proprio interesse è necessario, quindi, selezionare la voce "**Installa Software**" a seguito della quale viene evidenziata la seguente schermata:

PAG. 32 DI 38

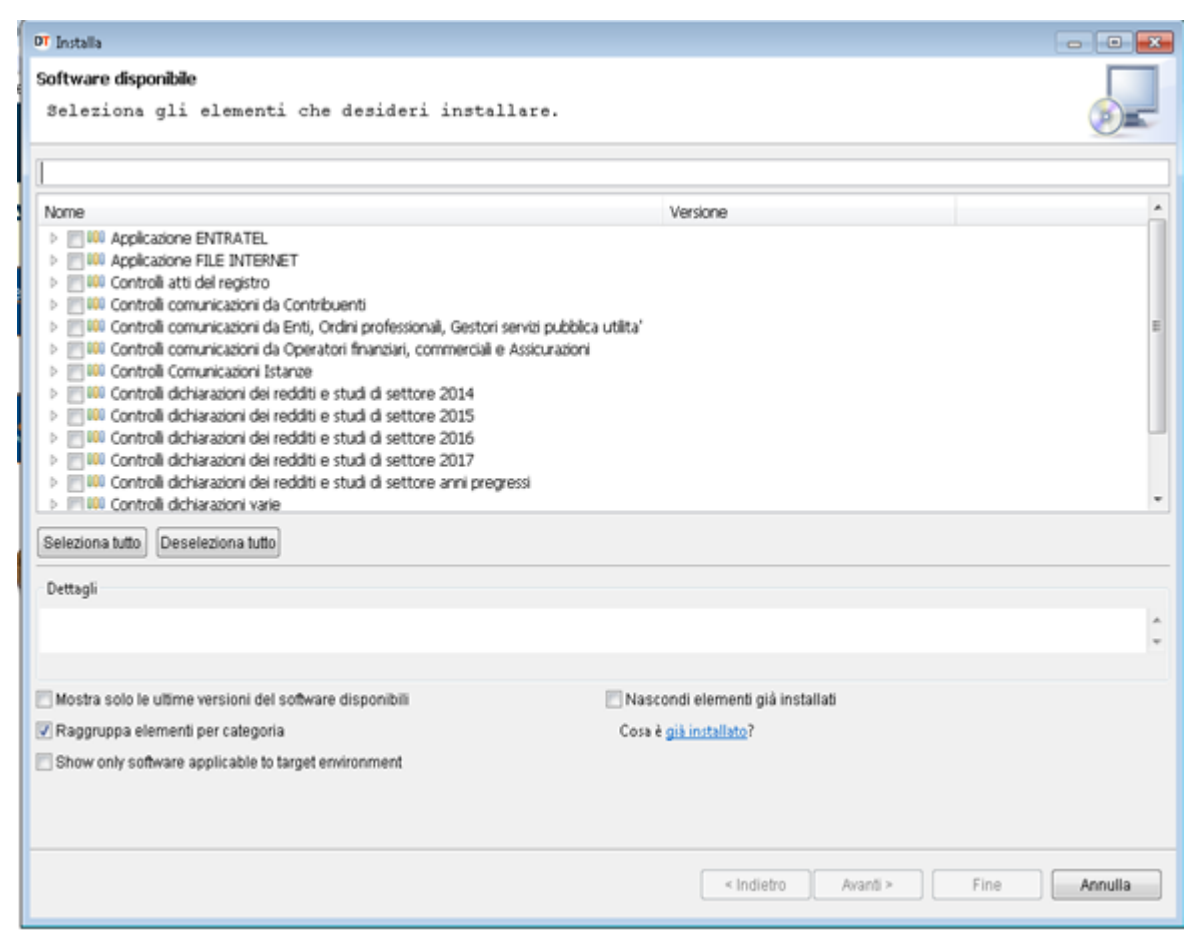

Le varie componenti software da installare sono raggruppate in specifiche categorie.

Espandendo le singole voci esposte nella lista delle componenti software da installare è possibile verificare quali componenti risultano già installate e quali, invece, non sono mai state installate all'interno del "**Desktop Telematico**".

In particolare le componenti da installare sono caratterizzate da un'icona di colore giallo, mentre quelle già installate sono contraddistinte da un'icona di colore bianco. Di seguito si evidenziano i due differenti casi:

PAG. 33 DI 38

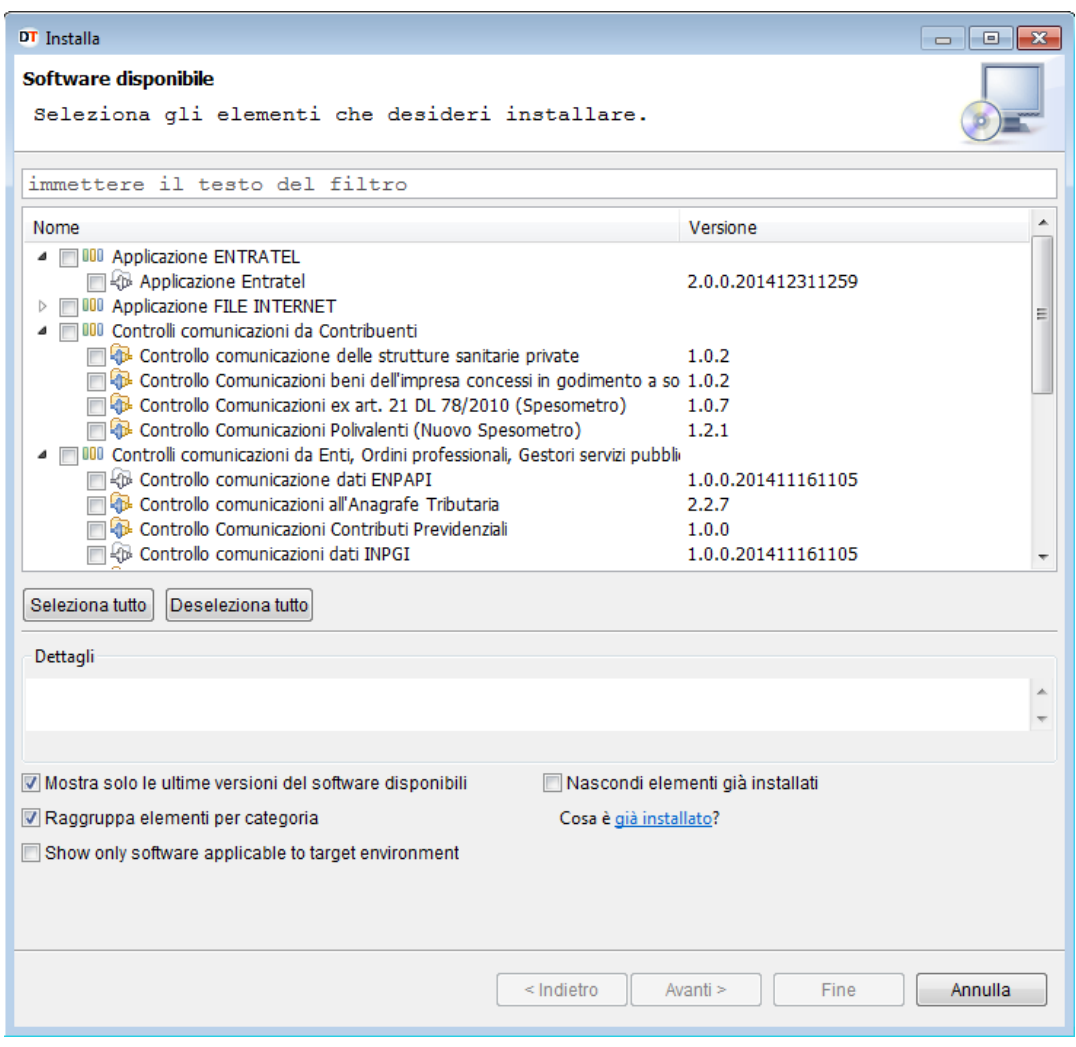

Una volta verificato quali componenti devono essere installate è necessario procedere con la loro selezione. A tal proposito la schermata fornisce la possibilità di selezionare/ deselezionare tutte le componenti mediante l'utilizzo dei pulsanti "**Seleziona tutto**" e "**Seleziona tutto**" come evidenziato nella schermata successiva.

Al termine premere il pulsante "**Avanti**".

PAG. 34 DI 38

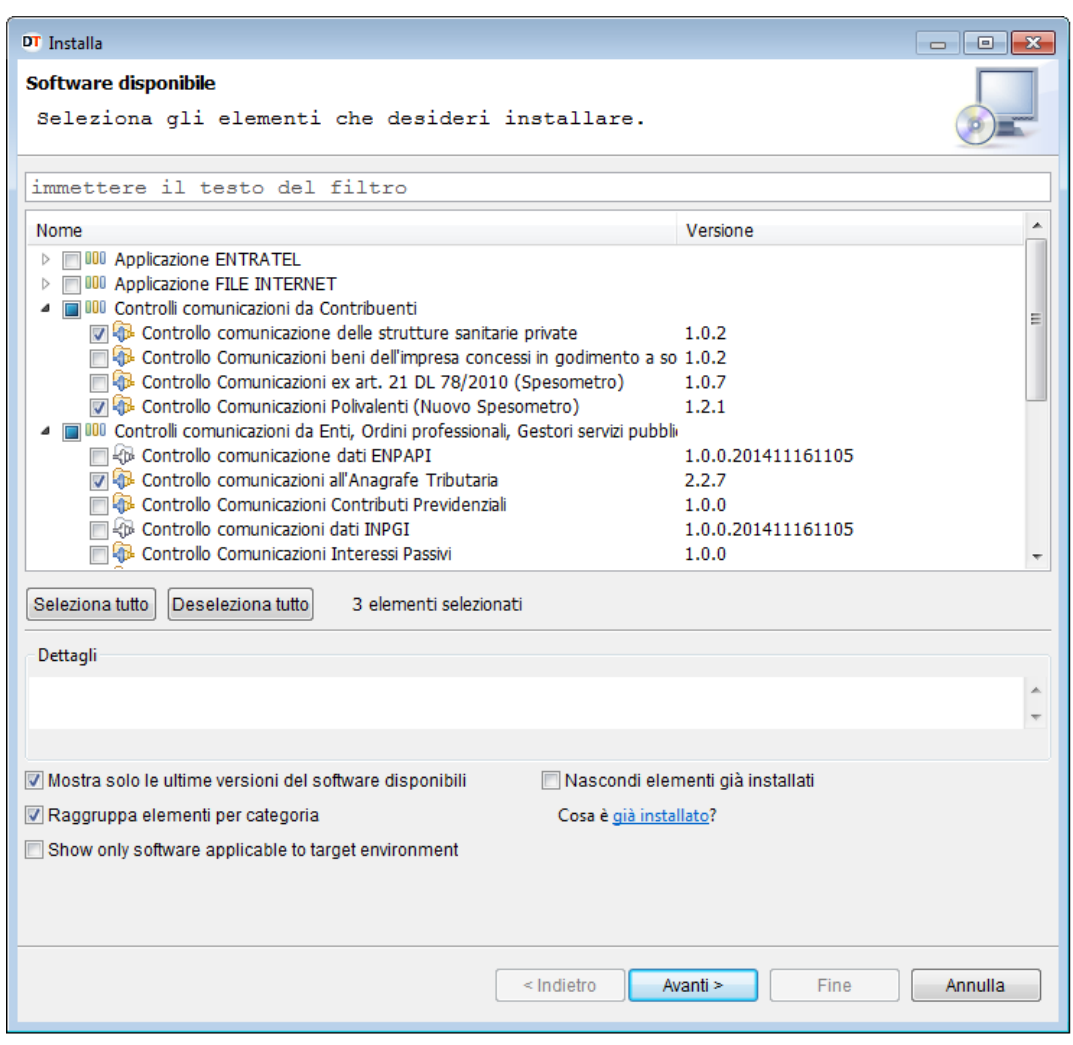

L'applicazione propone, a sua volta, una schermata contenente i moduli software da installare che sono stati indicati dall'utente.

Per procedere con l'installazione delle componenti software scelte dall'utente è necessario premere il pulsante "**Fine**", altrimenti premere "**Indietro**" nel caso si intenda installare altri elementi non selezionati oppure "**Annulla**" per annullare l'operazione di installazione.

PAG. 35 DI 38

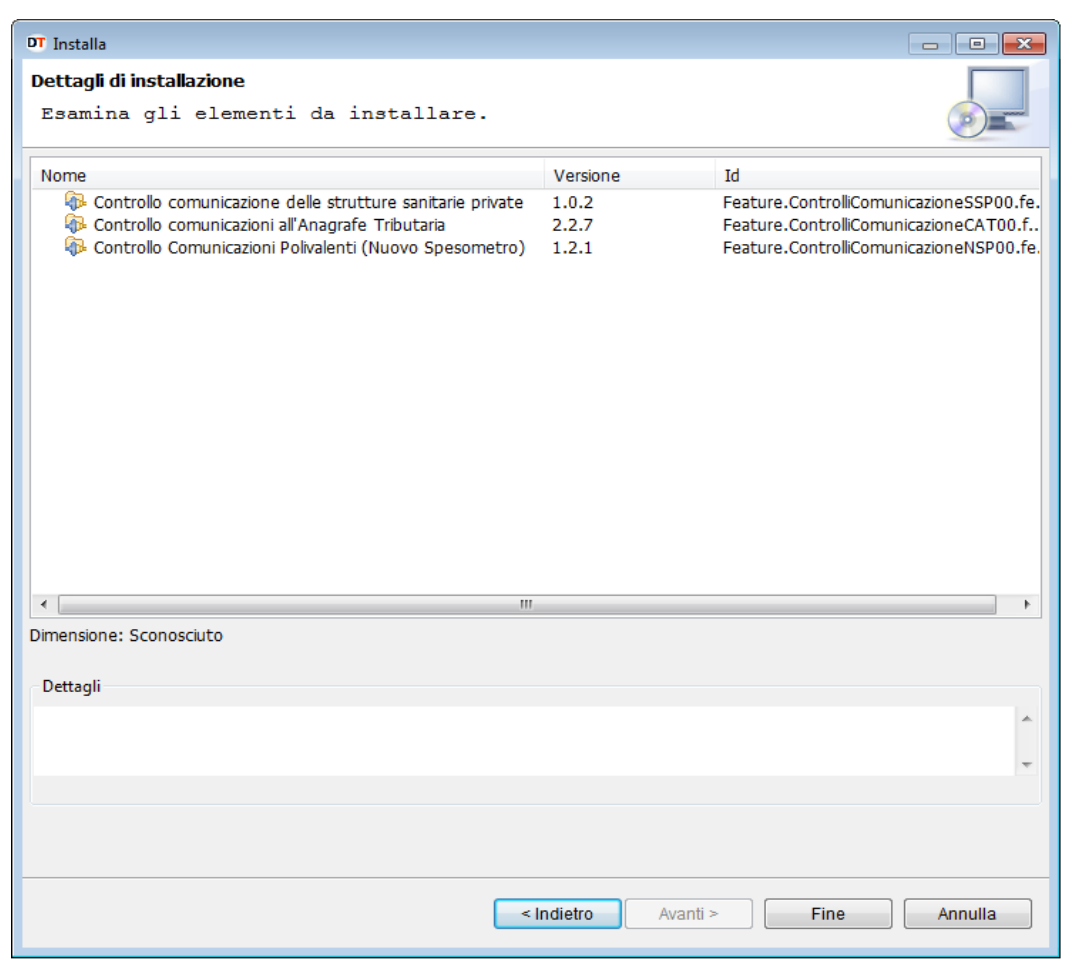

Una volta premuto il bottone "**Fine**" ha inizio il processo di "download" e di installazione di tutte le componenti software specificate dall'utente.

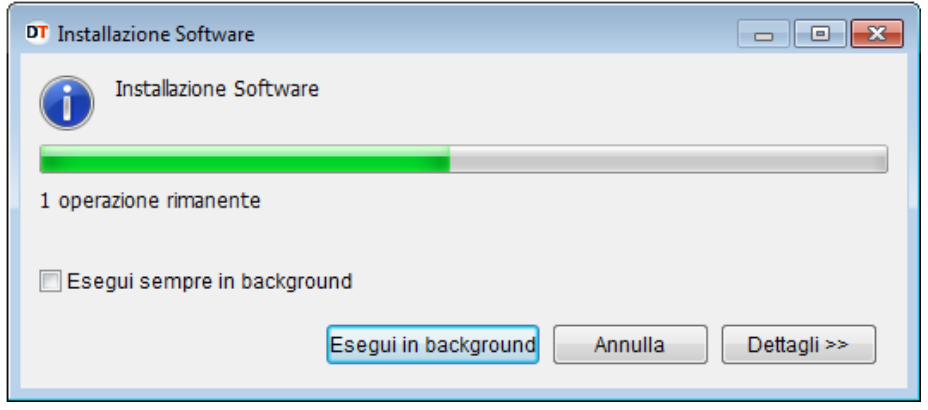

Al termine di tale processo viene richiesto all'utente, mediante il seguente messaggio, il riavvio dell'applicazione "**Desktop Telematico**":

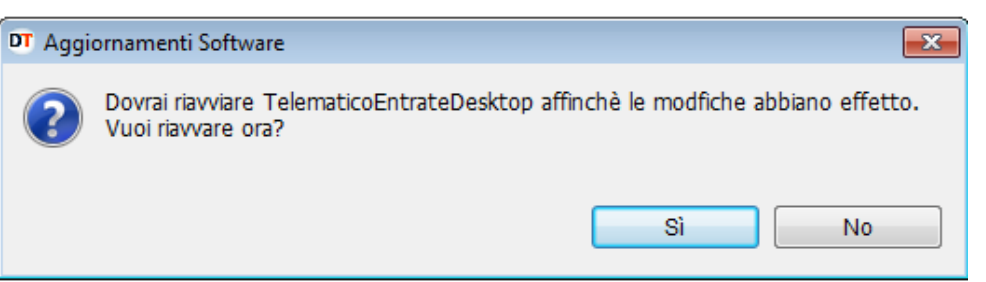

La funzione "**Installa nuovo software**" può essere richiamata in qualunque momento dall'utente in quanto presente non solo all'interno del menù "**Help**" del "**Desktop Telematico**", ma anche nell'omonimo menù presente all'interno delle singole applicazioni installate.

Sarà sempre possibile installare nuove applicazioni in un secondo momento selezionando la voce "**Installa nuovo software**" presente all'interno del menù "**Help**" come di seguito evidenziato:

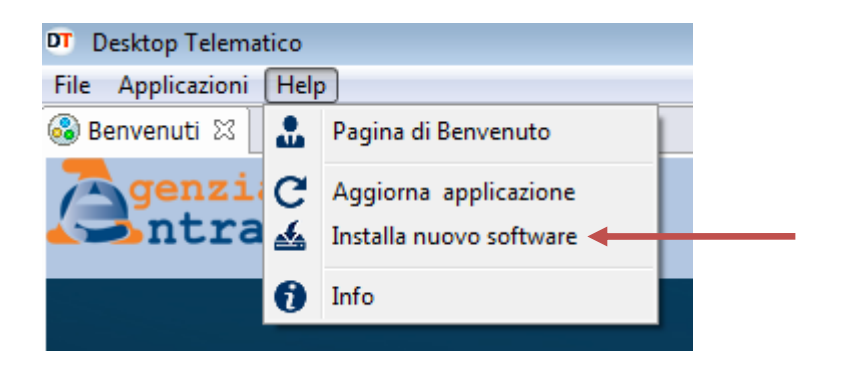

A fronte dell'installazione da parte dell'utente delle applicazioni di suo interesse la cartella definita dall'utente come area di lavoro viene integrata in base alle applicazioni installate.

Di seguito si evidenzia una possibile configurazione della struttura di cartelle dopo aver installato l'applicazione "**Entratel**":

MANUALE DI INSTALLAZIONE DELL' APPLICAZIONE "DESKTOP TELEMATICO" 15/01/2018

PAG. 37 DI 38

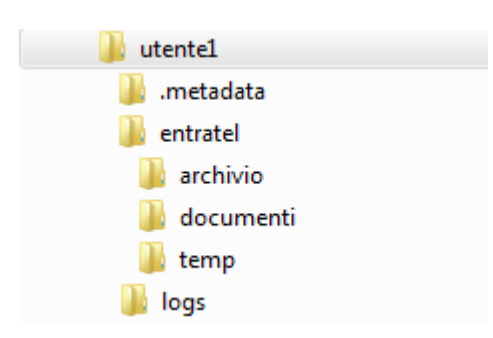

Per ulteriori dettagli si rimanda al manuale dell'applicazione installata consultabile dalla voce "**Manuale utente**" del menù "**Help**".

### <span id="page-37-0"></span>**7. AUTO - AGGIORNAMENTO DEL SOFTWARE**

Una volta effettuata l'installazione di una o più applicazioni di interesse all'interno del "**Desktop Telematico**", le attivazioni successive dell'applicazione provvederanno a verificare, relativamente alle applicazioni in esso installate, la presenza di eventuali aggiornamenti. In caso di presenza di variazioni software, pertanto, verrà effettuato il «download» degli eventuali aggiornamenti e l'installazione degli stessi.

Al termine sarà effettuato il riavvio dell'applicazione stessa.

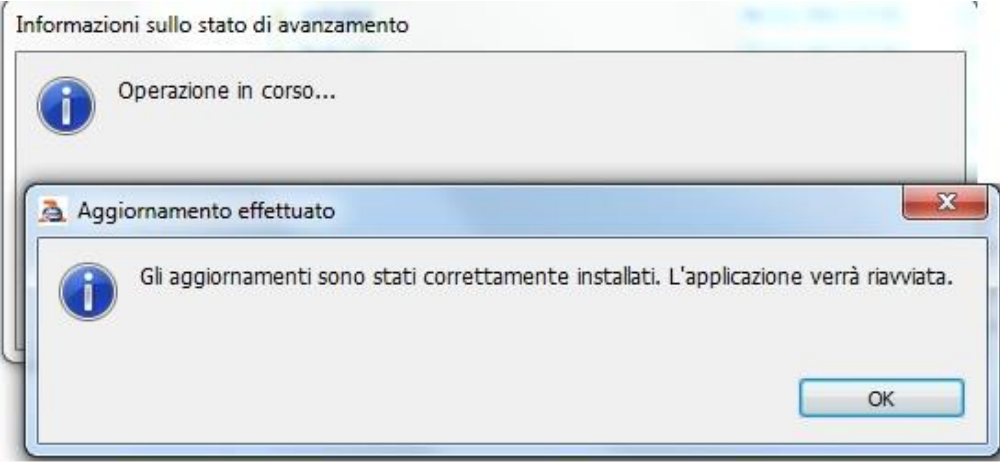

In caso non vengano riscontrate variazioni di software l'applicazione procederà con la richiesta di accesso.

Inoltre è possibile in qualsiasi momento effettuare un aggiornamento, se disponibile, delle funzionalità delle applicazioni installate attraverso l'utilizzo della funzione "**Aggiorna applicazione**" del menù "**Help**".

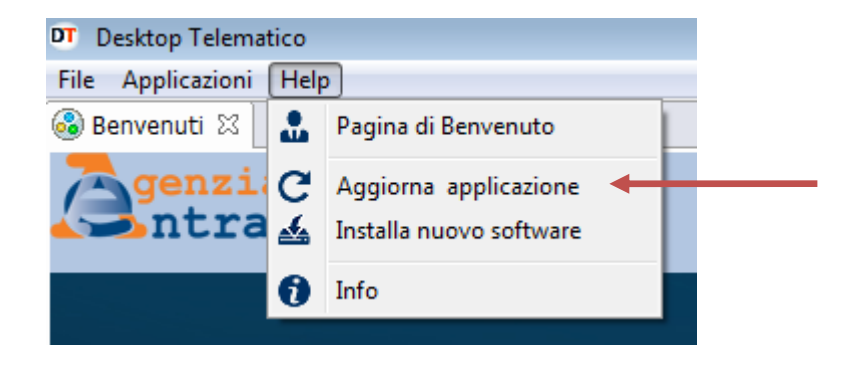